# **HP2000 Display console**

Manual DE

# froggit.de

Support/updates/manuals/spare parts:

www.froggit.de

# **Überblick**

**Displaykonsole** 

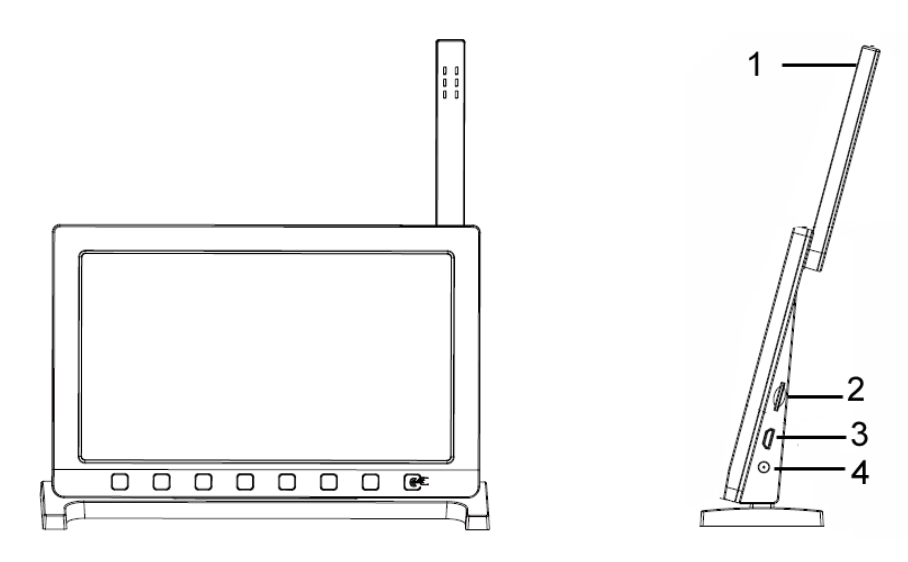

Abbildung 1: Displaykonsole

- 1 Temperatur, Luftfeuchtigkeit, Luftdrucksensor
- 2 Micro-SD Kartenslot
- 3 USB-Port
- 4 Netzteilanschluss

**Hinweis:** Der USB-Anschluss in der Konsole der Wetterstation dient nur zur Aktualisierung der Firmware, nicht zur Datenübertragung (USB-Kabel nicht im Lieferumfang enthalten).

Sie können eine Micro SD-Karte (max. 32G, Fat 32) für das Firmware-Update verwenden (SD-Karte nicht im Lieferumfang enthalten).

#### **Displaykonsole:**

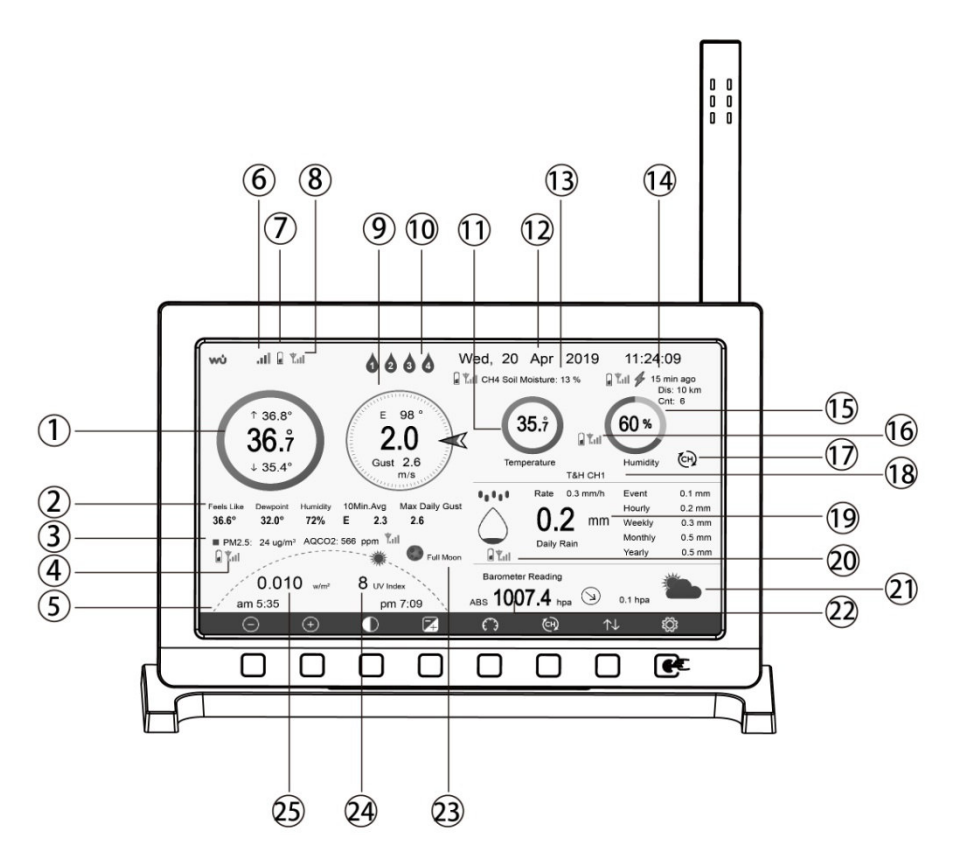

Abbildung 7: Displaykonsole

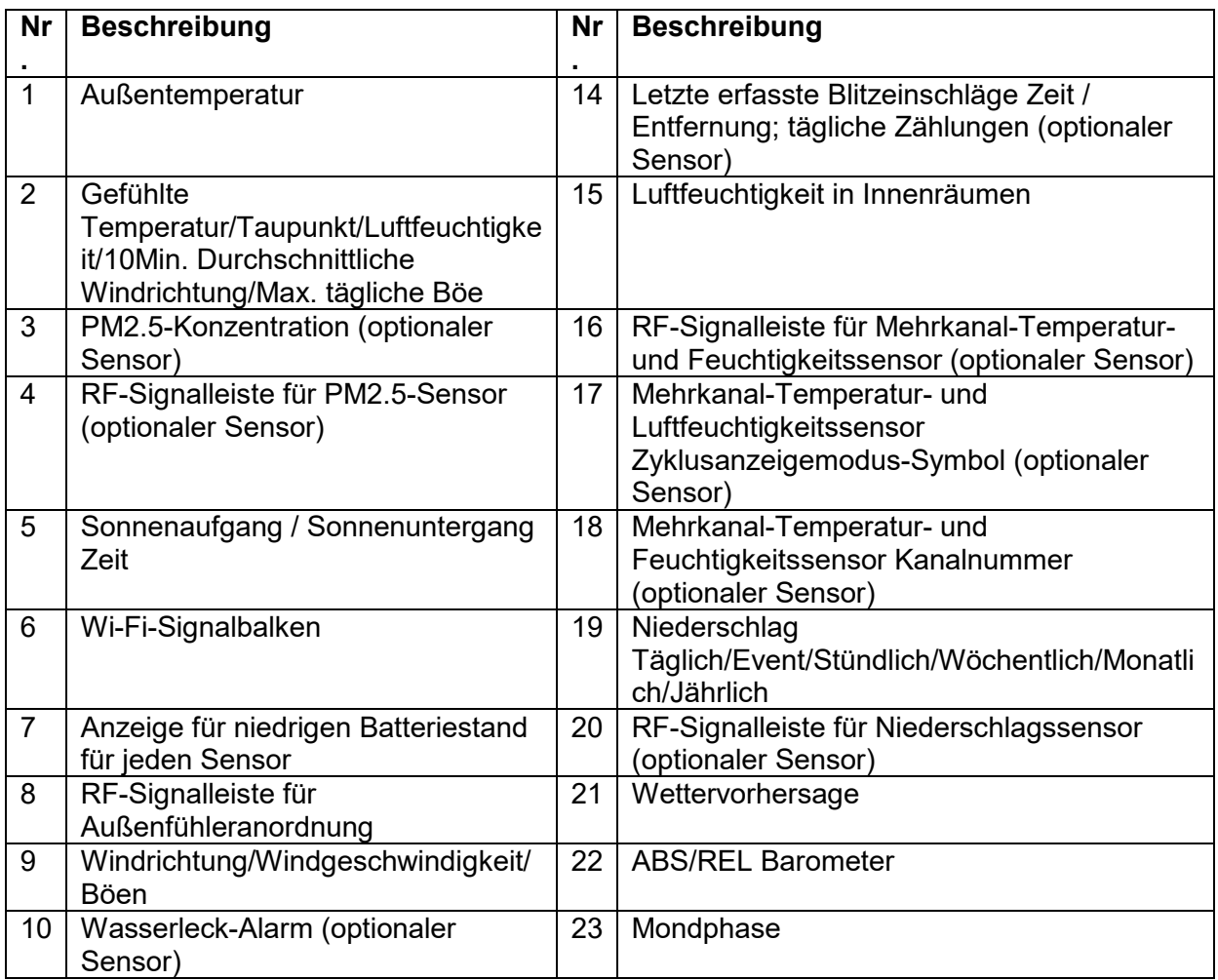

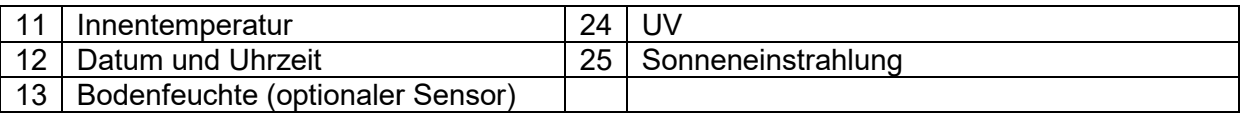

#### **Erstmaliges Einrichten der Anzeigekonsole**

Unmittelbar nach dem Einschalten (Einstecken des Netzteils) schaltet das Gerät das Display ein, und das Gerät beginnt mit der Suche nach dem Empfang der Innen- und Außensensordendaten. Dies kann bis zu 3 Minuten dauern.

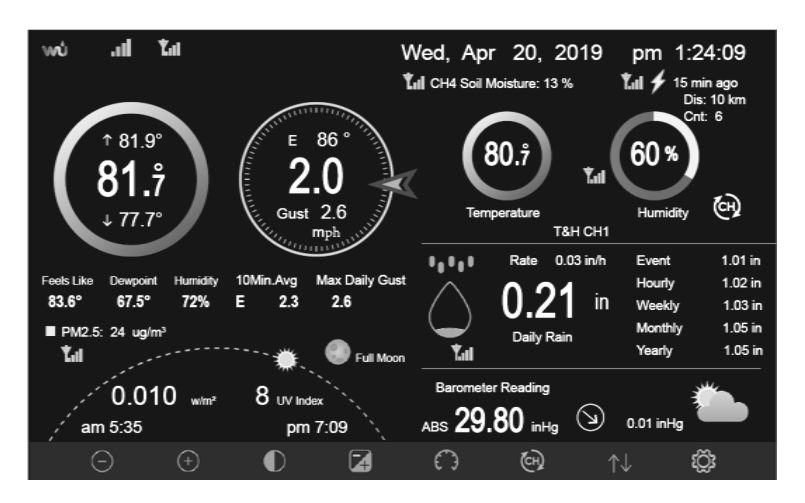

#### Anzeige mit dunklem Hintergrund

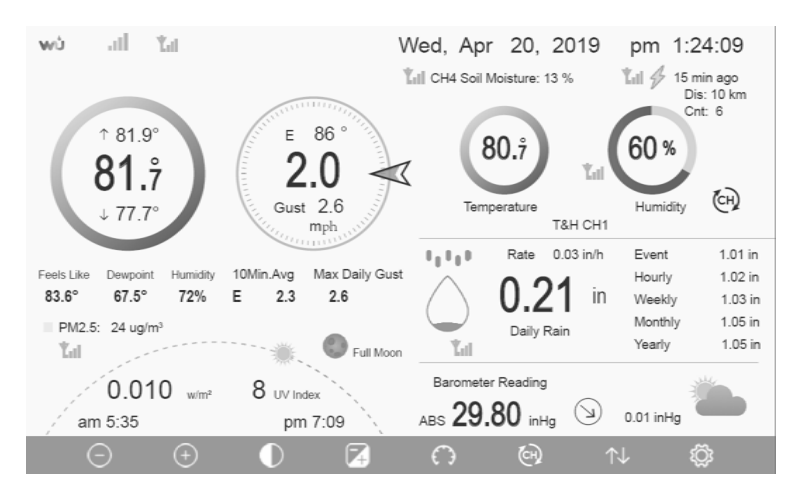

Display mit hellem Hintergrund

**Hinweis**: Die Anzeige der Sonnenaufgangs-/Sonnenuntergangszeit funktioniert nur dann richtig, wenn der GEO-Standort korrekt eingerichtet wurde. Die GEO-Einstellung kann im Setup-Menü vorgenommen werden.

#### **Wichtige Funktionen**

An der Unterseite der Anzeigekonsole befinden sich acht Tasten. In der folgenden Tabelle wird die Funktion dieser Tasten kurz erläutert. Menü<br>i**ge Fu**<br>· Unter<br>e Funł

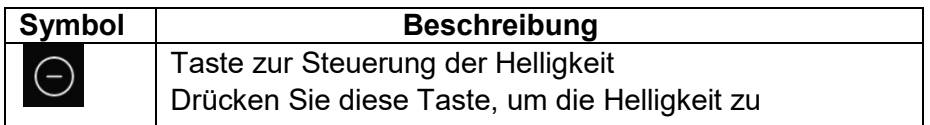

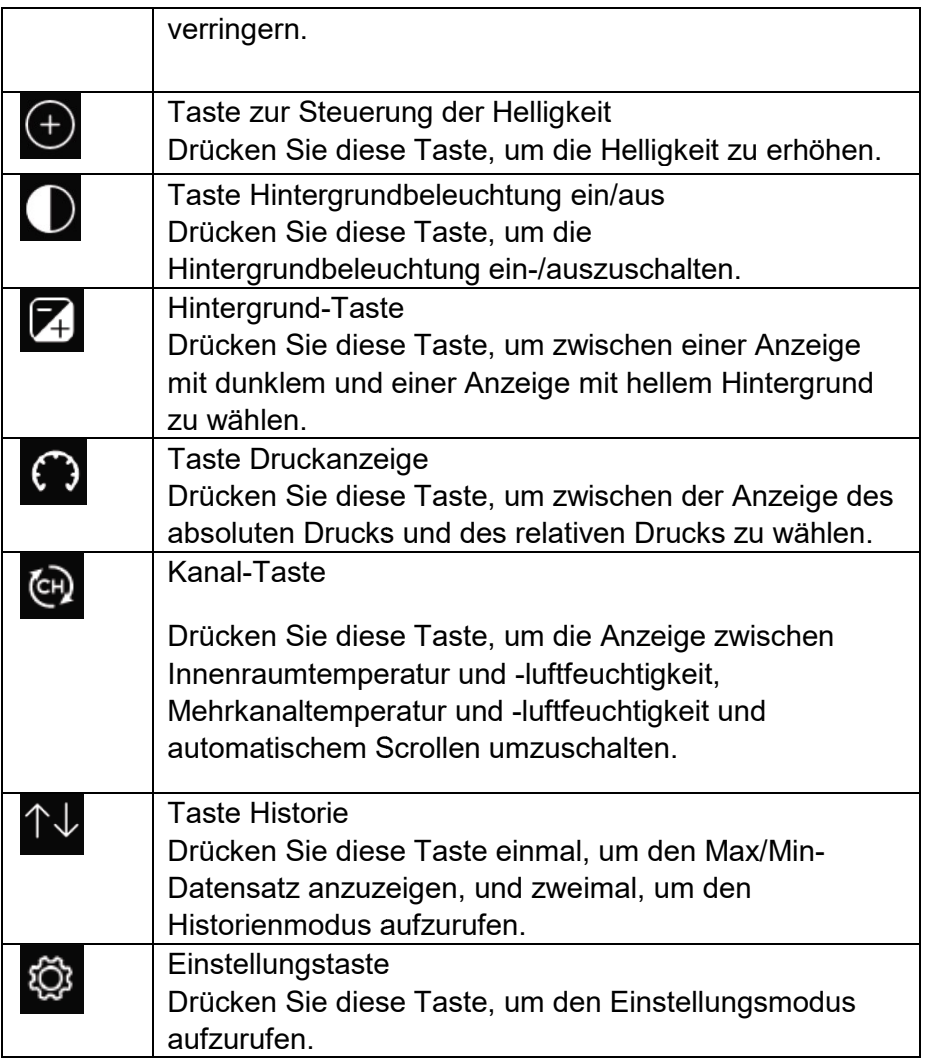

# **Symbole der Hauptschnittstelle**

# **Temperatur-Symbol**

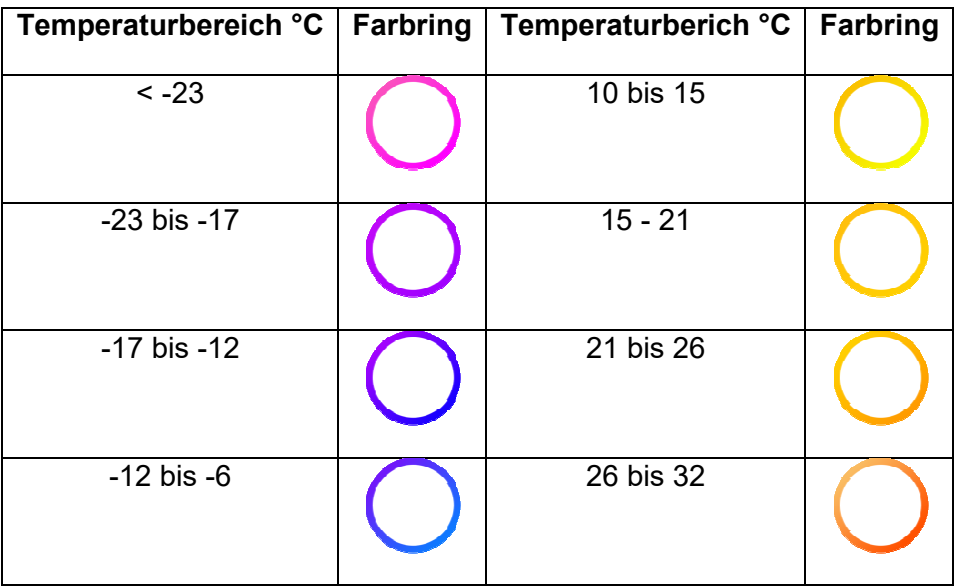

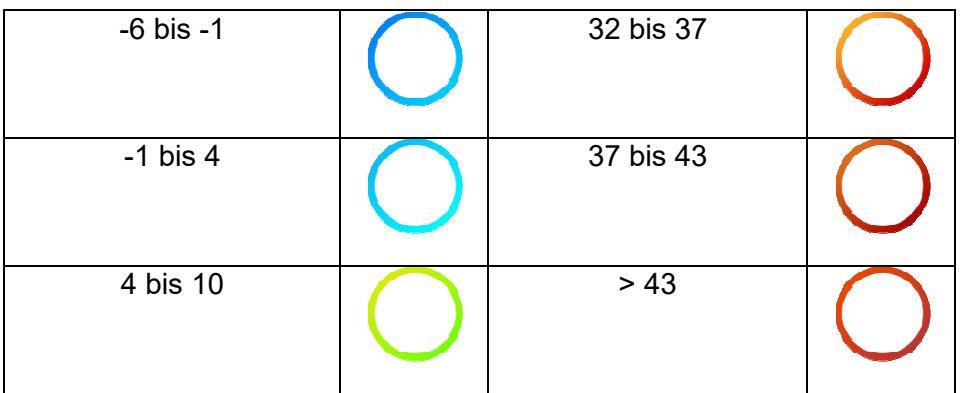

# **Luftfeuchtigkeit-Symbol**

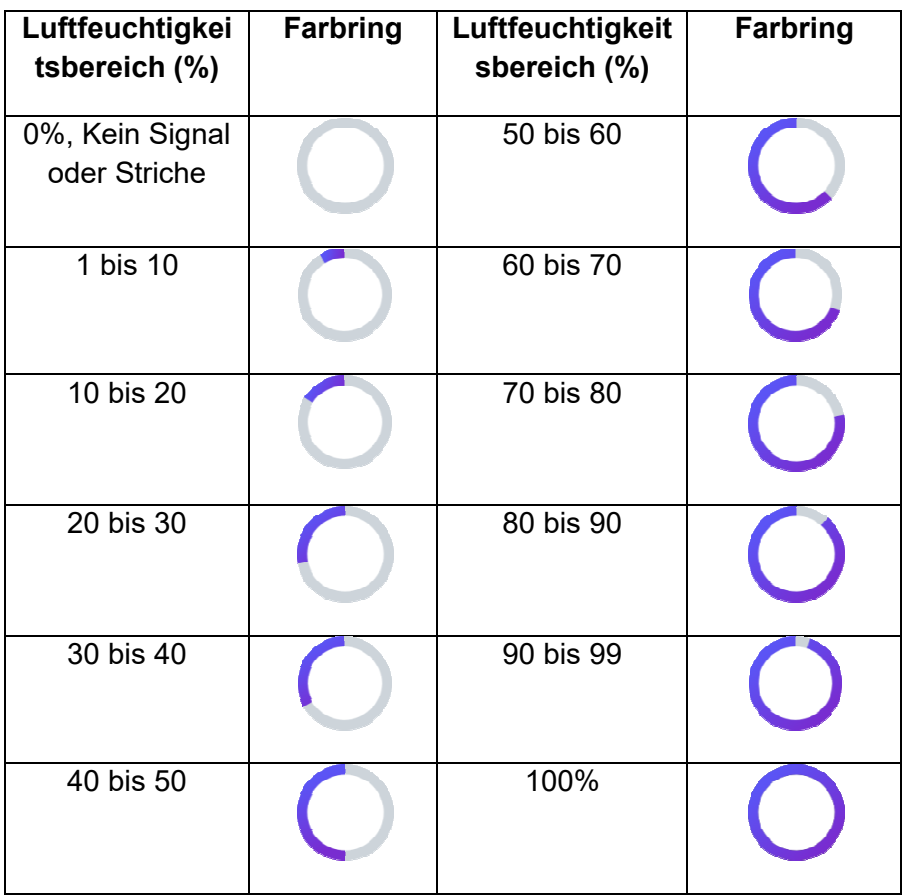

# **Anzeige der aktuellen Windrichtung , Anzeige der durchschnittlichen**

**Windrichtung über 10 Minuten .** 

# **Symbol für stündlichen Niederschlag**

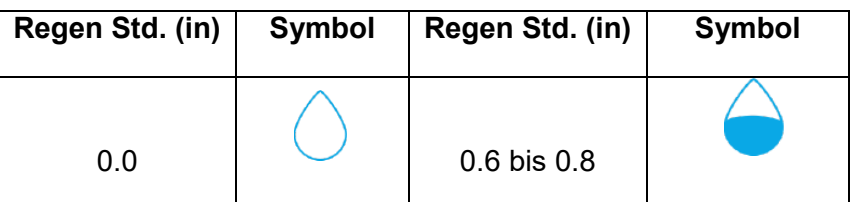

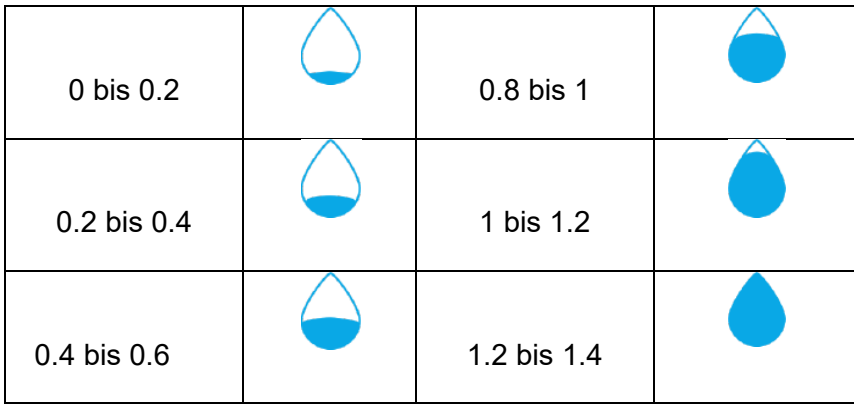

#### **Auswahl mehrerer Kanäle und Scroll-Modus**

Mehrkanalsensoren sind optionale Sensoren, die nicht im Lieferumfang enthalten sind. Wenn

Sie mehrere drahtlose Sensoren haben, drücken Sie im Normalmodus die Taste die Anzeige in der Reihenfolge Innenbereich, CH1, CH2, ...., Scroll-Display umzuschalten. Bitte beachten Sie, dass, wenn nur CH2 empfangen wird, CH1 übersprungen wird und nur zwischen Innenraum- und bereits gelernten Sensoren umgeschaltet wird.

Im Scroll-Display-Modus wird das Scroll-Symbol (CH) neben der Raumluftfeuchtigkeit angezeigt und scrollt alle 5 Sekunden.

**Hinweis:** Bei Mehrkanalsensoren können nur die aktuellen Daten der einzelnen Sensoren auf der Konsole angezeigt werden, und es werden keine Verlaufsdaten gespeichert oder auf einen Wetterserver hochgeladen.

#### **History Modus**

#### **MAX/MIN anzeigen und zurücksetzen**

Drücken Sie in der Normalanzeige die Taste  $\mathcal{L}_{\text{e}^+}$ einmal, um die Minimal- und Maximalwerte anzuzeigen und zurückzusetzen.

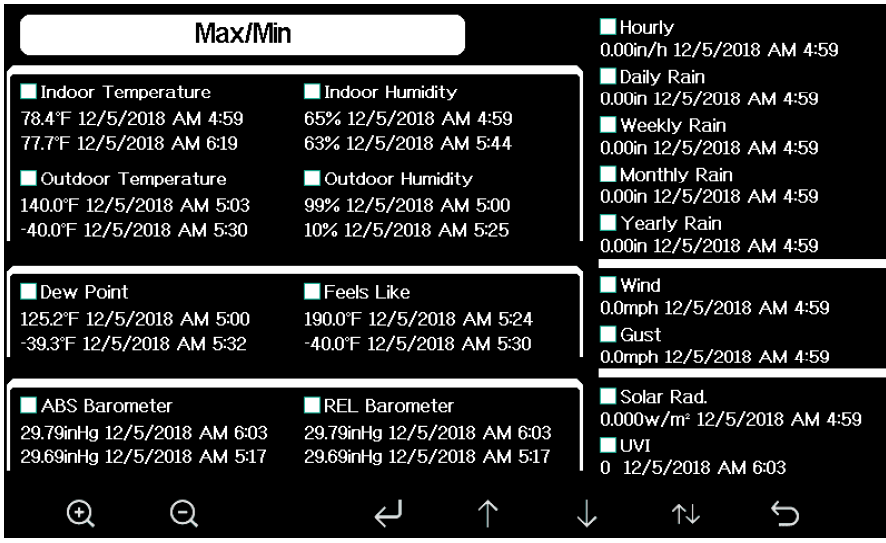

Abbildung 8: Max/Min Übersicht

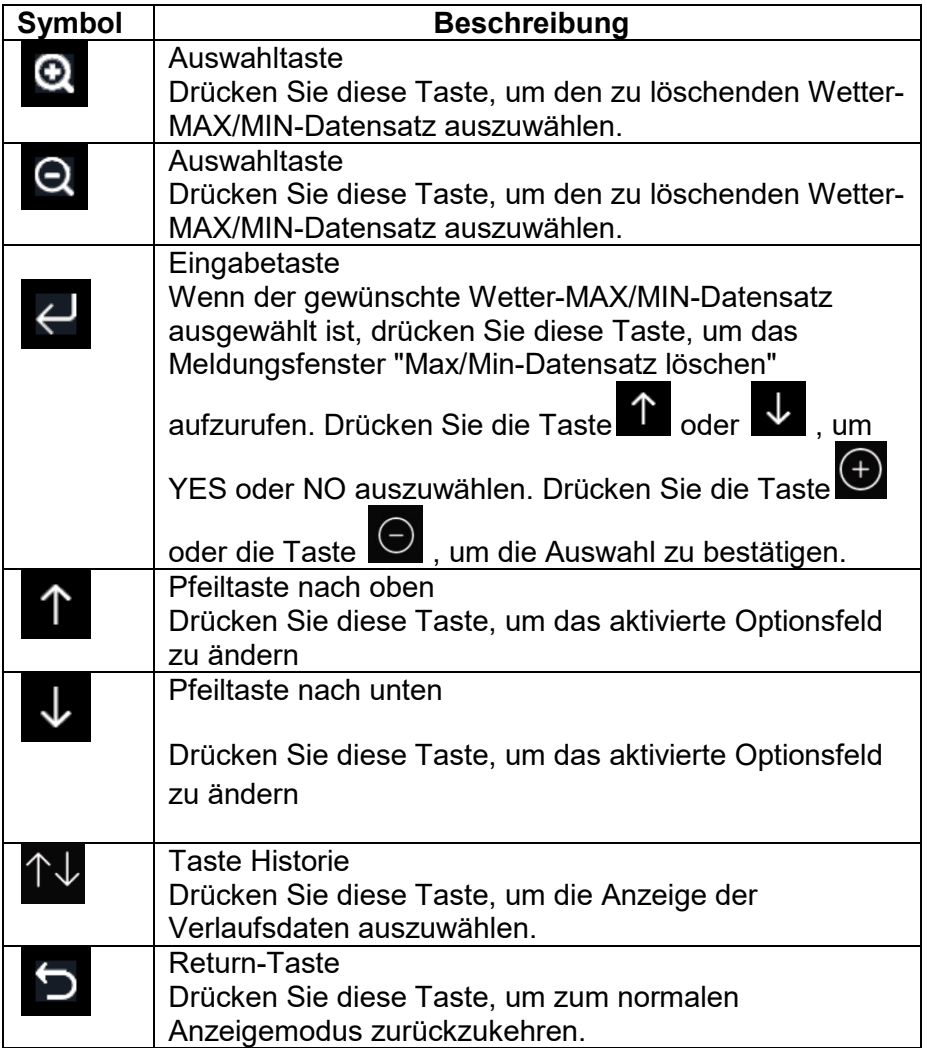

# **Historie Aufzeichnungsmodus**

Drücken Sie in der normalen Anzeige zweimal die Taste  $\hat{\top} \overline{\downarrow}$ , um in den Aufzeichnungsmodus zu gelangen.

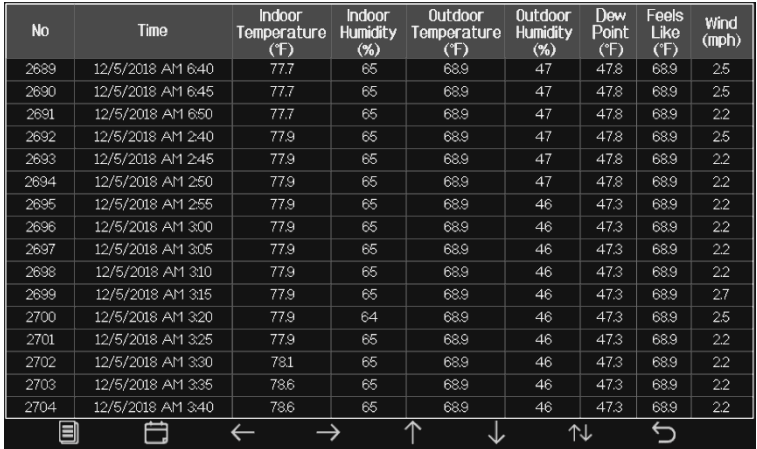

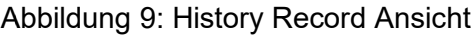

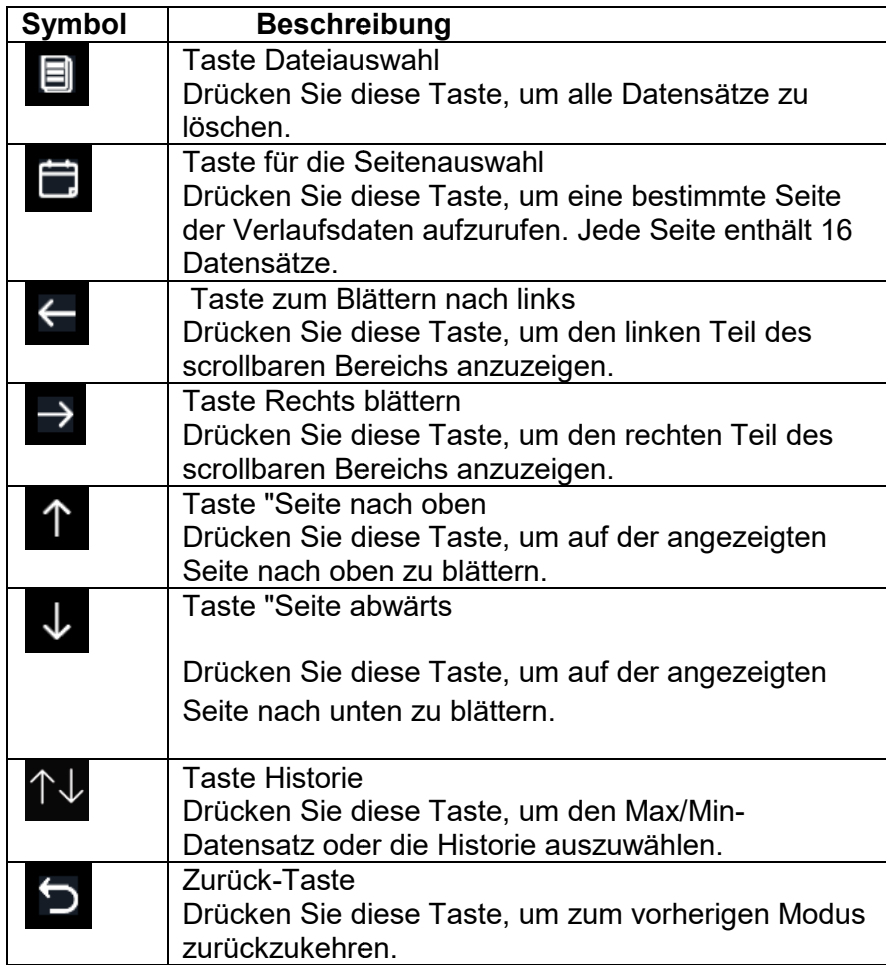

#### **Löschen des Verlaufsdatensatzes**

Drücken Sie im Verlaufsaufzeichnungsmodus die Taste ██ , um das Meldungsfenster aufzurufen: "History-Datensatz löschen?" Drücken Sie "Ja", um alle auf der Konsole

aufzurufen: "History-Datensatz löschen?" Drücken Sie "Ja", um alle auf der Konsole<br>gespeicherten Verlaufsaufzeichnungen zu löschen. Drücken Sie die Taste Cancher Od um zum Verlaufsaufzeichnungsmodus zurückzukehren.

| No   | <b>Time</b>       | <b>Indoor</b><br>Temperature<br>(F) | <b>Indoor</b><br><b>Humidity</b><br>$(\%)$ | <b>Outdoor</b><br>Temperature<br>(F) | <b>Outdoor</b><br><b>Humidity</b><br>$(\%)$ | Dew<br>Point<br>(F) | Feels<br>Like<br>(F) | Wind<br>(mph) |
|------|-------------------|-------------------------------------|--------------------------------------------|--------------------------------------|---------------------------------------------|---------------------|----------------------|---------------|
| 2721 | 12/5/2018 AM 5:13 | 78.4                                | 65                                         | 24.8                                 | 54                                          | 10.4                | 24.8                 | 0.0           |
| 2722 | 12/5/2018 AM 5:18 | 78.4                                | 65                                         | 59.0                                 | 73                                          | 50.4                | 59.0                 | 0.0           |
| 2723 | 12/5/2018 AM 5:23 | 78.4                                | 65                                         | 87.8                                 | 89                                          | 84.2                | 111.7                | 0.0           |
| 2724 | 12/5/2018 AM 5:28 |                                     |                                            |                                      | 19                                          | 69.8                | 123.8                | 0.0           |
| 2725 | 12/5/2018 AM 5:33 |                                     |                                            |                                      | 39                                          | $-39.3$             | $-22.0$              | 0.0           |
| 2726 | 12/5/2018 AM 5:38 | ZP.                                 |                                            |                                      | 58                                          | 0.1                 | 12.2                 | 00            |
| 2727 | 12/5/2018 AM 5:43 |                                     |                                            | Clear the history record?            | 74                                          | 33.4                | 410                  | 0.0           |
| 2728 | 12/5/2018 AM 5:48 |                                     |                                            |                                      | 95                                          | 77.2                | 78.8                 | 00            |
| 2729 | 12/5/2018 AM 5:52 | Yes                                 |                                            | <b>No</b>                            | 24                                          | 67.6                | 113.0                | 00            |
| 2730 | 12/5/2018 AM 5:57 |                                     |                                            |                                      | 42                                          |                     | $-36.4$              | 00            |
|      |                   |                                     |                                            |                                      |                                             |                     |                      |               |
|      |                   |                                     |                                            |                                      |                                             |                     |                      |               |
|      |                   |                                     |                                            |                                      |                                             |                     |                      |               |
|      |                   |                                     |                                            |                                      |                                             |                     |                      |               |
|      |                   |                                     |                                            |                                      |                                             |                     |                      |               |
|      |                   |                                     |                                            |                                      |                                             |                     |                      |               |
|      | Ξ                 |                                     |                                            |                                      |                                             |                     |                      |               |

Abbildung 10: 10: Löschen des Verlaufsdatensatzes

#### **Ansicht einer bestimmten History Seite**

Drücken Sie im Historienaufzeichnungsmodus die Taste **Legen zum den Seitenauswahlmodus** aufzurufen:

| <b>No</b>                  | <b>Time</b>       | Indoor<br>Temperature<br>(F) | <b>Indoor</b><br><b>Humidity</b><br>$(\%)$ | <b>Outdoor</b><br>Temperature<br>(F) | <b>Outdoor</b><br><b>Humidity</b><br>$(\%)$ | Dew<br>Point<br>(F) | Feels<br>Like<br>(F) | Wind<br>(mph) |
|----------------------------|-------------------|------------------------------|--------------------------------------------|--------------------------------------|---------------------------------------------|---------------------|----------------------|---------------|
| 2721                       | 12/5/2018 AM 5:13 | 78.4                         | 65                                         | 24.8                                 | 54                                          | 10.4                | 24.8                 | 0.0           |
| 2722                       | 12/5/2018 AM 5:18 | 78.4                         | 65                                         | 59.0                                 | 73                                          | 50.4                | 59.0                 | 0.0           |
| 2723                       | 12/5/2018 AM 5:23 | 78.4                         | 65                                         | 87.8                                 | 89                                          | 84.2                | 111.7                | 0.0           |
| 2724                       | 12/5/2018 AM 5:28 | 784                          | 65.                                        | 1238.                                | 19                                          | 69.8                | 123.8                | 0.0           |
| 2725                       | 12/5/2018 AM 5:33 |                              | View data on page 1 to 171                 |                                      | b9                                          | $-39.3$             | $-220$               | 0.0           |
| 2726                       | 12/5/2018 AM 5:38 |                              |                                            |                                      | 58                                          | 01                  | 12.2                 | 0.0           |
| 2727                       | 12/5/2018 AM 5:43 |                              | 00171                                      |                                      | 4                                           | 33.4                | 41.0                 | 0.0           |
| 2728                       | 12/5/2018 AM 5:48 |                              |                                            |                                      | 95                                          | 77.2                | 78.8                 | 0.0           |
| 2729                       | 12/5/2018 AM 5:52 | <b>Ok</b>                    |                                            | Cancel                               | ⊵4                                          | 67.6                | 113.0                | 0.0           |
| 2730                       | 12/5/2018 AM 5:57 |                              |                                            |                                      | 42                                          | --                  | $-36.4$              | 0.0           |
| 2731                       | 12/5/2018 AM 6:24 | 77.4                         | 64                                         | $-4.0$                               | 71                                          | $-11.2$             | $-4.0$               | 0.0           |
|                            |                   |                              |                                            |                                      |                                             |                     |                      |               |
|                            |                   |                              |                                            |                                      |                                             |                     |                      |               |
|                            |                   |                              |                                            |                                      |                                             |                     |                      |               |
|                            |                   |                              |                                            |                                      |                                             |                     |                      |               |
|                            |                   |                              |                                            |                                      |                                             |                     |                      |               |
| $\left( \mathrm{+}\right)$ | Θ                 |                              |                                            |                                      |                                             |                     |                      |               |

Abbildung 11: Ansicht einer bestimmten History Seite

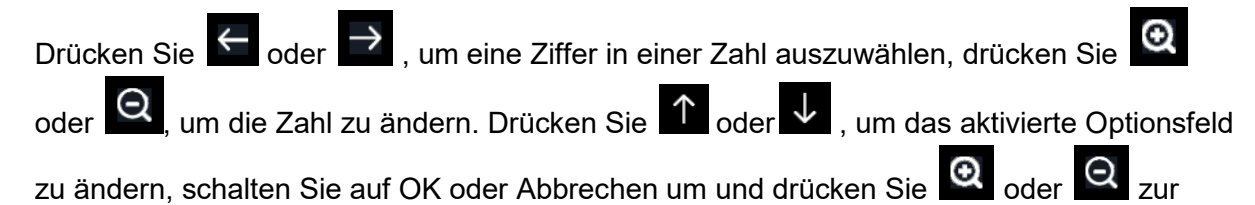

Bestätigung.

#### **Ansicht Graph**

Drücken Sie im Historienaufzeichnungsmodus dreimal die Taste **De Muglian den Grafikmodus** aufzurufen.

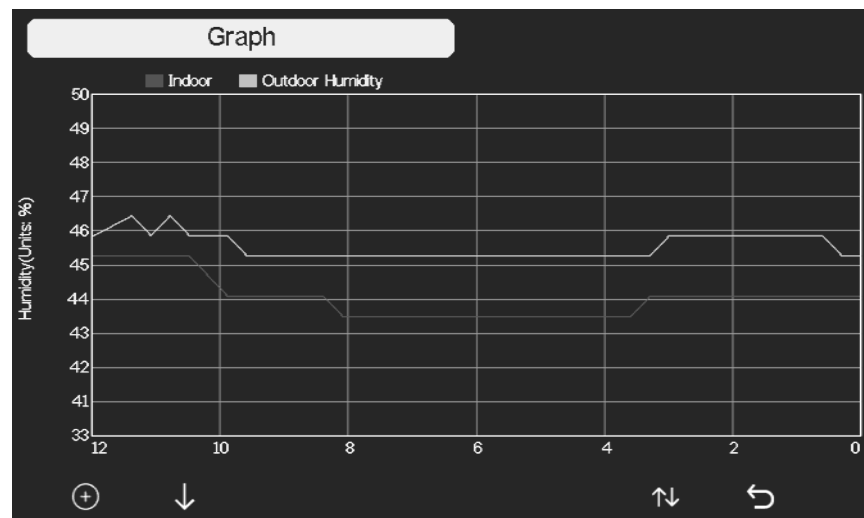

Abbildung 12: Graph

Drücken Sie  $\Box$ , um die Datenanzeige von 12/24/48/72H zu wechseln. Drücken Sie  $\Box$ , um die Grafik der folgenden Daten anzuzeigen:

- Raum-Außentemperatur
- Taupunkt und Fühlt sich an wie
- Außenluftfeuchtigkeit im Raum
- Windgeschwindigkeit und Böen
- Windrichtung
- UVI
- Sonneneinstrahlung
- Niederschlag stündlich und täglich
- Barometer (REL & ABS)

#### **Kanaldaten anzeigen**

Drücken Sie in der normalen Anzeige viermal die Taste M, um den Kanaldatenmodus aufzurufen.

Wenn Sie den optionalen Sensor, den Bodenfeuchtesensor oder den PM2.5-Sensor oder den Mehrkanal-Temperatur- und Luftfeuchtigkeitssensor erworben haben, können deren Daten auf dem Bildschirm Kanaldaten angezeigt werden.

Drücken Sie die Taste **Worder BLU**, um das Feld für die Namenseinstellung auszuwählen,

der Name wird grün, drücken Sie die Taste Musicalen Musicum die Tastatur zur Eingabe des

Sensornamens aufzurufen. Drücken Sie<sup>1</sup> ↓ ← , um zu dem Zeichen zu blättern,

und drücken Sie Sin, um das Zeichen auszuwählen. Drücken Sie Sin, um zur Kanaldatenseite zurückzukehren. zurückzukehren.

Drücken Sie die Taste →, um nach unten zu blättern.

| <b>Wh45</b>                     |                             | T&H CH1         | T&H CH <sub>2</sub>              | T&H CH3                         | <b>T&amp;H CH4</b>          | T&H CH5         | T&H CH6                         |  |
|---------------------------------|-----------------------------|-----------------|----------------------------------|---------------------------------|-----------------------------|-----------------|---------------------------------|--|
| T&H                             | CO2                         | 231 °C          | 226 °C                           | 22.8 °C                         | 22.6 °C                     | 22.7 °C         | 229 °C                          |  |
| 25.4 °C<br>34 %                 | 42 %<br>$589$ ppm           |                 | 43%                              | 42 %                            | 43%                         | 43%             | 43%                             |  |
| PM25                            | PM10                        | T&H CH8         | Soil CH1                         | Soil CH2                        | Soil CH3                    | Soil CH4        | Soil CH5                        |  |
| $15 \text{ uq/m}^3$<br>Moderate | $15 \text{ uq/m}^3$<br>Good | 22.7 °C         | $1\%$                            | $0\%$                           | $0\%$                       | 1 %             | $0\%$                           |  |
| AQI<br>24H<br>58<br>58          | 24H<br>AQI<br>15<br>14      | 43 %            |                                  |                                 |                             |                 |                                 |  |
| Soil CH6                        | Soil CH7                    | Soil CH8        | PM25 CH1                         | PM2.5 CH2                       | PM25 CH3                    | Water CH2       | Thunder                         |  |
| $0\%$                           | $0\%$                       | $0\%$           | 23 uq/m <sup>3</sup><br>Moderate | $32 \text{ uq/m}^3$<br>Moderate | $41 \text{ uq/m}^3$<br>Poor | Normal          | $-$ min ago                     |  |
|                                 |                             |                 | 24H<br>AQI<br>74<br>70           | 24H<br>AQI<br>93<br>99          | 24H<br>AQI<br>115<br>102    |                 | Cnt<br>Dis<br>14 km<br>$\Omega$ |  |
| WN34 CH1                        | <b>WN34 CH2</b>             | <b>WN34 CH3</b> | <b>WN34 CH4</b>                  | WN34 CH5                        | <b>WN35 CH1</b>             | <b>WN35 CH2</b> | <b>WN35 CH3</b>                 |  |
| $225^{\circ}$ C                 | 24.0 °C                     | 231 °C          | 220 °C                           | 22.0 °C                         |                             |                 |                                 |  |
|                                 |                             |                 |                                  |                                 | 15 %                        | 62 %            | $0\%$                           |  |
| $\rm \Theta$                    | Θ                           |                 |                                  |                                 |                             | ⇅               |                                 |  |

Abbildung 13: Bildschirm Kanaldaten

#### **Einstellungs-Modus:**

Drücken Sie in der normalen Anzeige die Taste **Der Anzeige auch ein Einstellmodus zu gelangen**. Sie können die folgenden Untermodi durch Drücken der Taste **Williauswählen**.

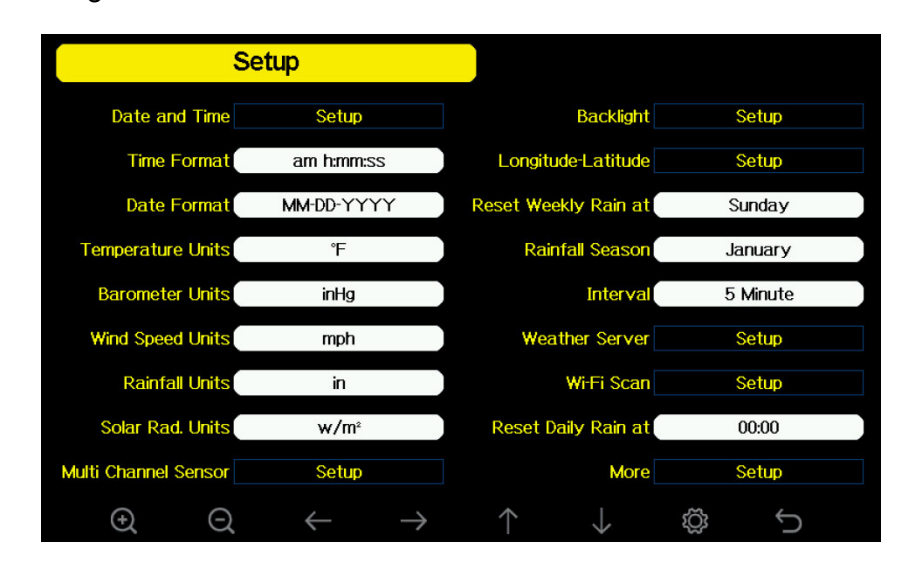

Abbildung 14: Einstellungs Menü

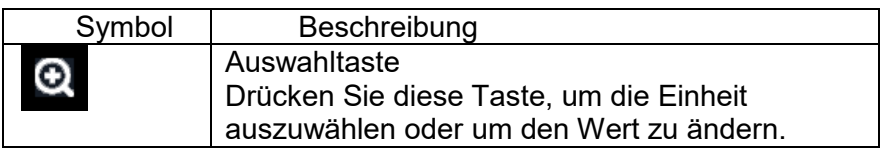

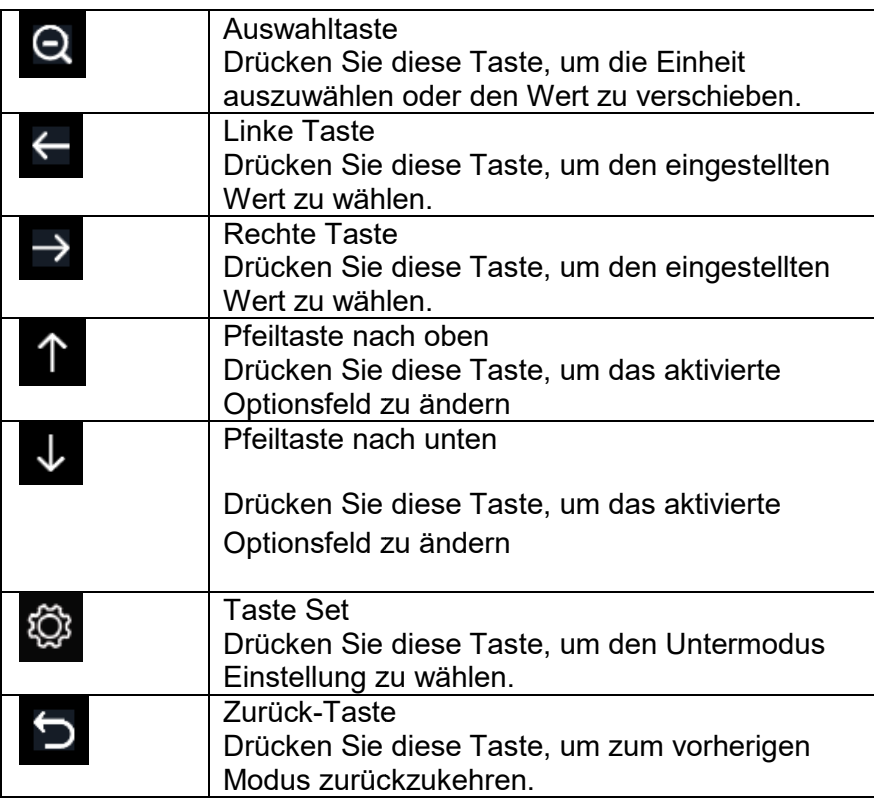

#### **Datum und Uhrzeit Einstellungen**

Wählen Sie im Menüeinstellungsmodus mit der Taste das Feld Datum und Uhrzeit einstellen und drücken Sie die Taste oder , um in den Modus Datum und Uhrzeit einstellen zu gelangen:

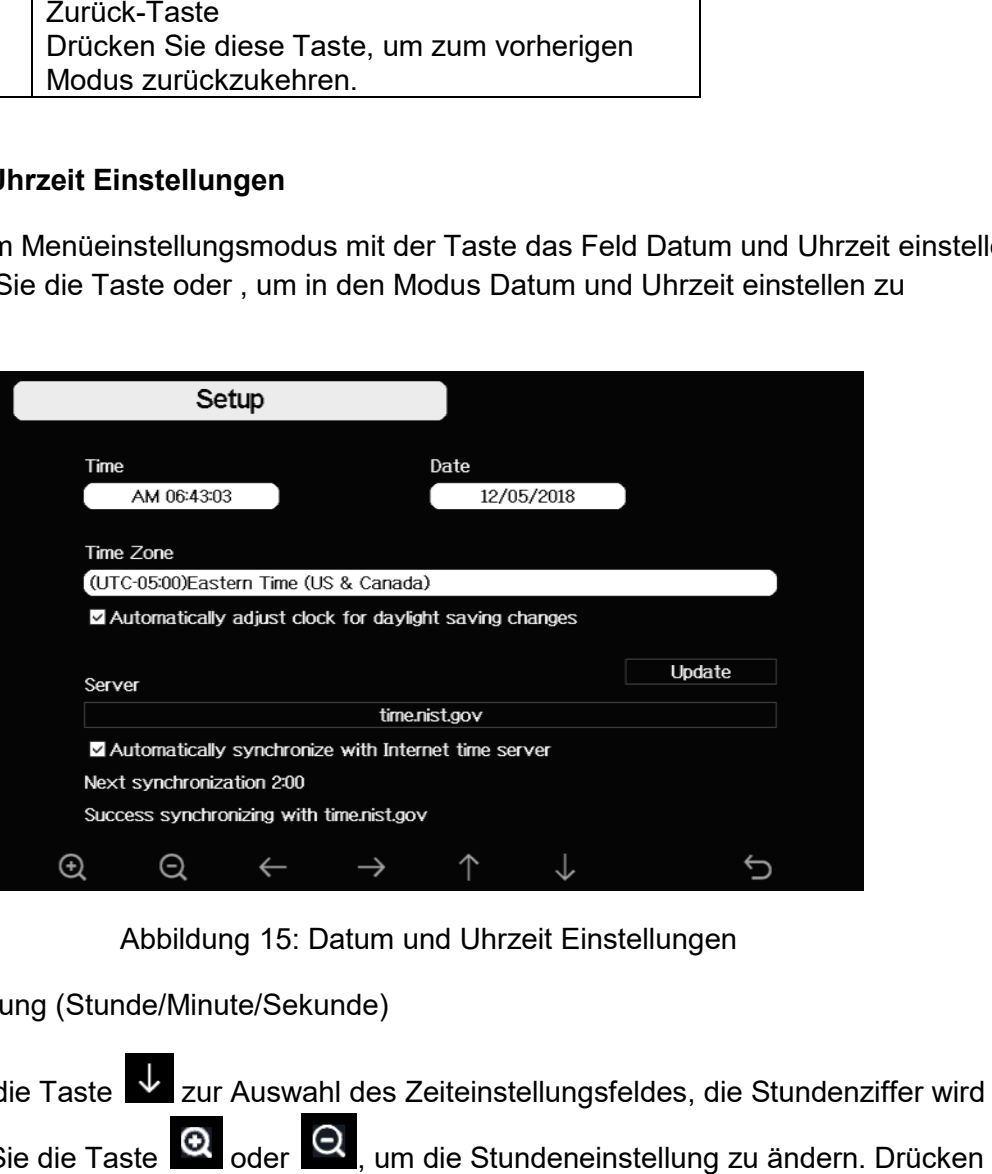

Abbildung 15: Datum und Uhrzeit Einstellungen

1) Zeiteinstellung (Stunde/Minute/Sekunde)

Drücken Sie die Taste zur Auswahl des Zeiteinstellungsfeldes, die Stundenziffer wird rot, drücken Sie die Taste  $\left[\mathbf{a}\right]_{\text{oder}}$  Q, um die Stundeneinstellung zu ändern. Drücken Sie die Taste **Deutstellen, die Minute einzustellen**, die Minutenziffer wird rot, drücken Sie die  $\left. \text{O}\right\}$ oder  $\left. \text{O}\right\}$ , um die Minuteneinstellung zu ändern. Drücken Sie die Taste

die Sekunde einzustellen, die Sekundenziffer wird rot, drücken Sie die Taste  $\boxed{\textbf{Q}}$  oder um die Sekundeneinstellung zu ändern.

2) Einstellung des Datums

Drücken Sie die Taste  $\blacktriangledown$ , um das Feld Datumseinstellung auszuwählen, die Tagesziffer wird rot, drücken Sie die Taste  $\left[\mathbf{Q}\right]_{\text{oder}}$  am die Tageseinstellung zu ändern. Drücken Sie die Taste  $\overrightarrow{=}$ , um den Monat einzustellen, die fokussierte Monatsziffer wird rot, drücken Sie die Taste Q oder Q , um die Monatseinstellung zu ändern. Drücken Sie auf um das Jahr einzustellen, die Jahresziffer im Fokus wird rot, drücken Sie die Taste **Qu** oder Q, um die Jahreseinstellung zu ändern.

3) Einstellung der Zeitzone

Drücken Sie die Taste , um das Feld Zeitzoneneinstellung auszuwählen, drücken Sie

die Taste **Q** oder Q, um die Einstellung der Zeitzone zu ändern. Drücken Sie die Taste

, um das Feld Update zu wählen, drücken Sie die Taste $\left.\mathbf{\Omega}\right|$  oder  $\left.\mathbf{\Omega}\right|$  , um die Zeit sofort zu aktualisieren.

4) Automatische Synchronisierung mit dem Internet-Zeitserver

Der Zeitserver ist time.nist.gov. Drücken Sie die Taste **Q**oder Q<sub>, um</sub> "Automatisch mit Internet-Zeitserver synchronisieren" anzukreuzen, und drücken Sie "Aktualisieren", um sofort mit dem Zeitserver zu synchronisieren. Die Konsolenzeit wird automatisch um 2:01 Uhr morgens aktualisiert, wenn ein Internetzugang möglich ist.

# **Einstellung des Zeitformats**

Drücken Sie <sup>(O)</sup>, um das Zeitformat zwischen Stunde: Minute: Sekunde (h:mm:ss), Stunde: Minute: Sekunde AM (h:mm:ss AM) und AM Stunde: Minute: Sekunde (AM h:mm:ss) zu ändern.

# **Einstellung des Datumsformats**

Drücken Sie , um das Zeitformat zwischen TT-MM-JJJJ, JJJJ-MM-TT und MM-TT-JJJJ zu ändern.

# **Einstellung der Temperatureinheit**

Drücken Sie diese Taste <sup>Q</sup>, um die Maßeinheiten für die Temperatur zwischen °F und °C zu ändern.

## **Barometrische Einheit**

Drücken Sie diese Taste <sup>®</sup>, um die Maßeinheiten für die Temperatur zwischen

inHg, mmHg und hpa.

#### **Einheit Windgeschwindigkeit**

Drücken Sie auf  $\overline{\mathcal{Q}}$ , um die Maßeinheiten für die Windgeschwindigkeit zwischen mph, bft (Beaufort-Skala), ft/s, m/s, km/h und Knoten zu ändern.

#### **Niederschlagseinheit**

Drücken Sie , um die Maßeinheiten für die Niederschlagsmenge zwischen in und mm zu ändern.

#### **Einheit für Sonneneinstrahlung**

Drücken Sie , um die Maßeinheiten für die Sonneneinstrahlung zwischen W/m^2,

Lux und fc.

#### **Mehrkanal-Sensor**

Im Setup-Bildschirm des Mehrkanalsensors können Sie den Mehrkanal-Temperatur- und Luftfeuchtigkeitssensor umbenennen oder den Mehrkanal Mehrkanal-Temperatur- und Luftfeuchtigkeitssensor erneut registrieren, wenn der Sensor die Verbindung zur Konsolenanzeige verloren hat.

|                                              | Setup           |             |          |            |
|----------------------------------------------|-----------------|-------------|----------|------------|
|                                              | Name            | Temperature | Humidity | Register   |
| CH1                                          | CH1             | 27.7 °C     | 56 %     | Yes        |
| CH <sub>2</sub>                              | CH <sub>2</sub> | 27.7 °C     | 57 %     | Yes        |
| CH3                                          | CH <sub>3</sub> | 27.7 °C     | 62 %     | Yes        |
| CH4                                          | CH <sub>4</sub> | 27.6 °C     | 60 %     | <b>Yes</b> |
| CH <sub>5</sub>                              | CH <sub>5</sub> | 26.5 °C     | 64 %     | Yes        |
| CH <sub>6</sub>                              | CH <sub>6</sub> | 27.0 °C     | 59 %     | Yes        |
| CH7                                          | CH <sub>7</sub> | 27.2 °C     | 60 %     | Yes        |
| CH <sub>8</sub>                              | CH <sub>8</sub> | 26.0 °C     | 63 %     | Yes        |
| $\mathord{\textcircled{\small\tt\hbox{-}}\!$ | $\bigcirc$      | $\sqrt{ }$  | ◡        |            |

Abbildung 16: Setup-Bildschirm des Mehrkanalsensors

Drücken Sie die Taste **Worder LU**, um das Feld für die Namenseinstellung auszuwählen, der Name wird grün, drücken Sie die Taste Taste oder , um die Tastatur zur Eingabe des Sensornamens aufzurufen. Drücken Sie 1  $\rightarrow$  , um zu dem Zeichen zu blättern

und drücken Sie Son, um das Zeichen auszuwählen. Drücken Sie Son, um zur Einrichtungsseite zurückzukehren.

|                 |                 |                | Setup          |              |                    |                 |          |             |              |                 |                  |            |  |
|-----------------|-----------------|----------------|----------------|--------------|--------------------|-----------------|----------|-------------|--------------|-----------------|------------------|------------|--|
|                 | Name            |                |                |              |                    |                 |          | Temperature |              | <b>Humidity</b> | Register         |            |  |
| CH1             | CH1             |                |                |              |                    | 27.7 °C         |          |             |              | 56 %            |                  | <b>Yes</b> |  |
| CH2             | CH <sub>2</sub> |                |                |              |                    | 27.7 °C         |          |             |              | 57 %            |                  | <b>Yes</b> |  |
| CH <sub>3</sub> | CH <sub>3</sub> |                |                |              |                    | 27.7 °C<br>62 % |          |             |              | Yes             |                  |            |  |
| CH4             |                 | Name           |                |              |                    |                 |          |             |              |                 |                  | Yes        |  |
| CH <sub>5</sub> | $\bf{0}$        | $\mathbf{1}$   | $\overline{c}$ | $\mathbf{a}$ | $\mathbf b$        | $\mathbf c$     | d        | e           | $\mathbf{f}$ |                 | Backspace        | Yes        |  |
| CH <sub>6</sub> | $\overline{3}$  | 4              | 5              | $\mathbf{g}$ | $\mathsf{h}$       | i               | j        | $\mathbf k$ | П            |                 | <b>Caps Lock</b> | Yes        |  |
| CH7             | $6\overline{6}$ | $\overline{t}$ | 8              | m            | $\mathsf{n}$       | $\mathbf{o}$    | p        | $\mathbf q$ | r            | ×.              | Cancel           | Yes        |  |
| CH <sub>8</sub> | $\overline{9}$  | $\mathbf{s}$   | $\mathbf t$    | $\mathbf{u}$ | v                  | w               | $\times$ | У           | z.           | $#+ =$          | <b>Ok</b>        | Yes        |  |
|                 |                 |                |                |              | ↑<br>$\rightarrow$ |                 |          |             |              | ∕ ∣             | ⇆                |            |  |

Abbildung 17: Umbenennen des Sensors

Drücken Sie die Taste **Worder LU**, um das Einstellungsfeld Registrieren auszuwählen, und drücken Sie die Taste **Will oder Musiken ausgewählten Sensor zu registrieren**.

#### **Einstellung der Hintergrundbeleuchtung**

Wählen Sie im Menüeinstellungsmodus mit der Taste das Feld Hintergrundbeleuchtung einstellen und drücken Sie die Taste **oder Staatelingen in den Modus** 

Hintergrundbeleuchtung einstellen zu gelangen:

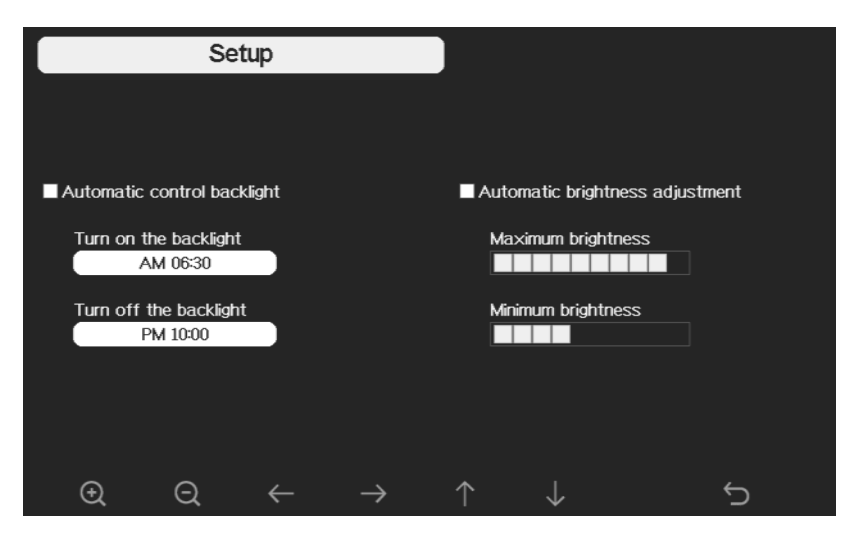

Abbildung 18: Hintergrundbeleuchtung

Automatische Steuerung der Hintergrundbeleuchtung: Wählen Sie diese Option, wird die Hintergrundbeleuchtung automatisch nach der eingestellten Zeit ein- und ausgeschaltet.

Hintergrundbeleuchtung einschalten: Stellen Sie die Zeit ein, zu der die Hintergrundbeleuchtung eingeschaltet werden soll.

**Ausschalten der Hintergrundbeleuchtung**: Stellen Sie die Zeit ein, zu der die Hintergrundbeleuchtung ausgeschaltet werden soll.

**Automatische Helligkeitsanpassung**: Wenn Sie diese Option wählen, wird die Helligkeit entsprechend der vom Außensensor gemessenen Lichtintensität angepasst.

**Maximale Helligkeit**: Stellen Sie die maximale Helligkeit ein, wenn die Lichtintensität am höchsten ist.

**Minimale Helligkeit**: Stellen Sie die minimale Helligkeit ein, wenn die Lichtintensität am geringsten ist.

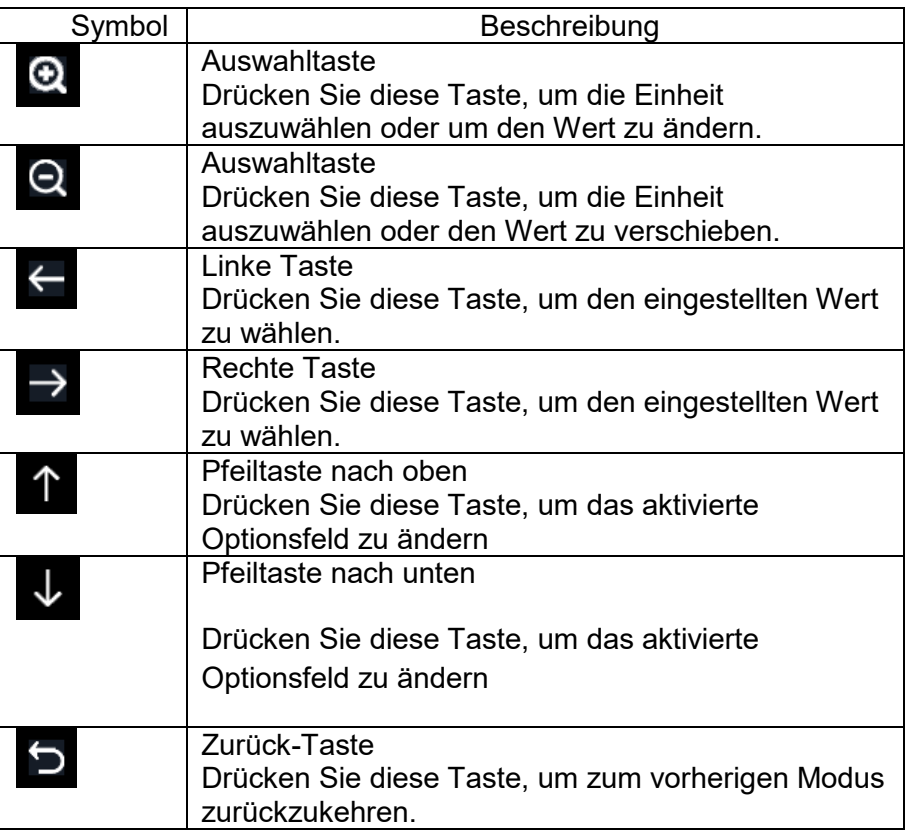

Wenn die automatische Einschaltzeit der Hintergrundbeleuchtung eingestellt wurde, können

Sie die Taste  $\Box$  drücken, um die Hintergrundbeleuchtung innerhalb der Einschaltzeit auszuschalten. Die Hintergrundbeleuchtung schaltet sich bei der nächsten Einschaltzeit automatisch wieder ein.

# **Einstellung des Breiten- und Längengrades**

Drücken Sie im Menüeinstellungsmodus die Taste V, um den Längengrad auszuwählen:

Drücken Sie die Taste **Oder Oder in den Einstellmodus für den Breitengrad zu** gelangen:

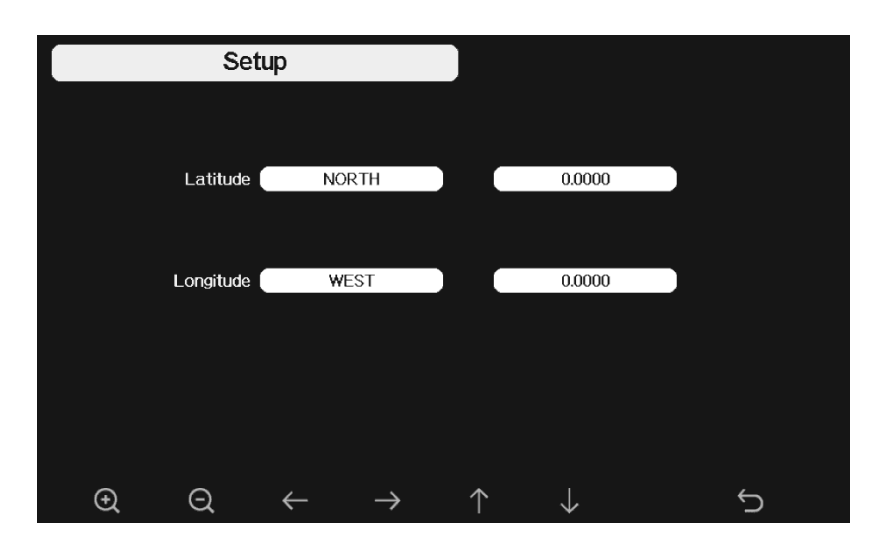

Abbildung 19: Breiten Breiten- und Längengrad

Die Zeiten für Sonnenaufgang und Sonnenuntergang werden automatisch anhand des Längen- und Breitengrads berechnet. Die GEO-Informationen zu Ihrem Standort finden Sie auf der Seite des mobilen Kompasses. Zwei Stellen nach dem Komma sollten ausreichen, damit diese Funktion korrekt funktioniert.

#### **Wöchentlicher Regen zurücksetzen**

Drücken Sie **Q.**, um die Einstellung Wöchentlicher Regen zurücksetzen auf Montag oder Sonntag zu ändern, Standardeinstellung ist Sonntag.

# **Niederschlagssaison (Standard: Januar)**

Drücken Sie diese Taste <sup>(O)</sup>, um den Monat zu ändern, in dem die jährliche Niederschlagssaison beginnt. Die Standardeinstellung ist Januar. Die Niederschlagssaison beeinflusst das Maximum, das Minimum und den Gesamtwert der jährlichen Niederschlagsmenge. Wenn ein Monat ausgewählt wurde, wurden die jährliche Niederschlagssaison beginnt. Die Standardeinstellung ist Januar. Die Niederschlagssaiso<br>beeinflusst das Maximum, das Minimum und den Gesamtwert der jährlichen<br>Niederschlagsmenge. Wenn ein Monat ausgewählt wurde, wurden die Uhr des ersten Tages des ausgewählten Monats auf Null gesetzt. e GEO-Informationen<br>Wei Stellen nach dem<br>Wei Stellen nach dem<br>Ist Sonntag.<br>Ar)<br>onat zu ändern, in de<br>Informale/minimale Nie<br>aximale/minimale Nie

#### **Speicherintervall (1-240Minuten wählbar) 240Minuten**

#### **Wetter Server**

Die Wetterstation kann, wenn Sie mögen Ihre Wetterdaten an folgende Wetterplattform senden:

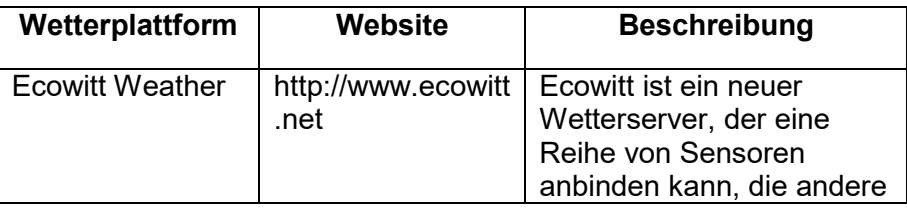

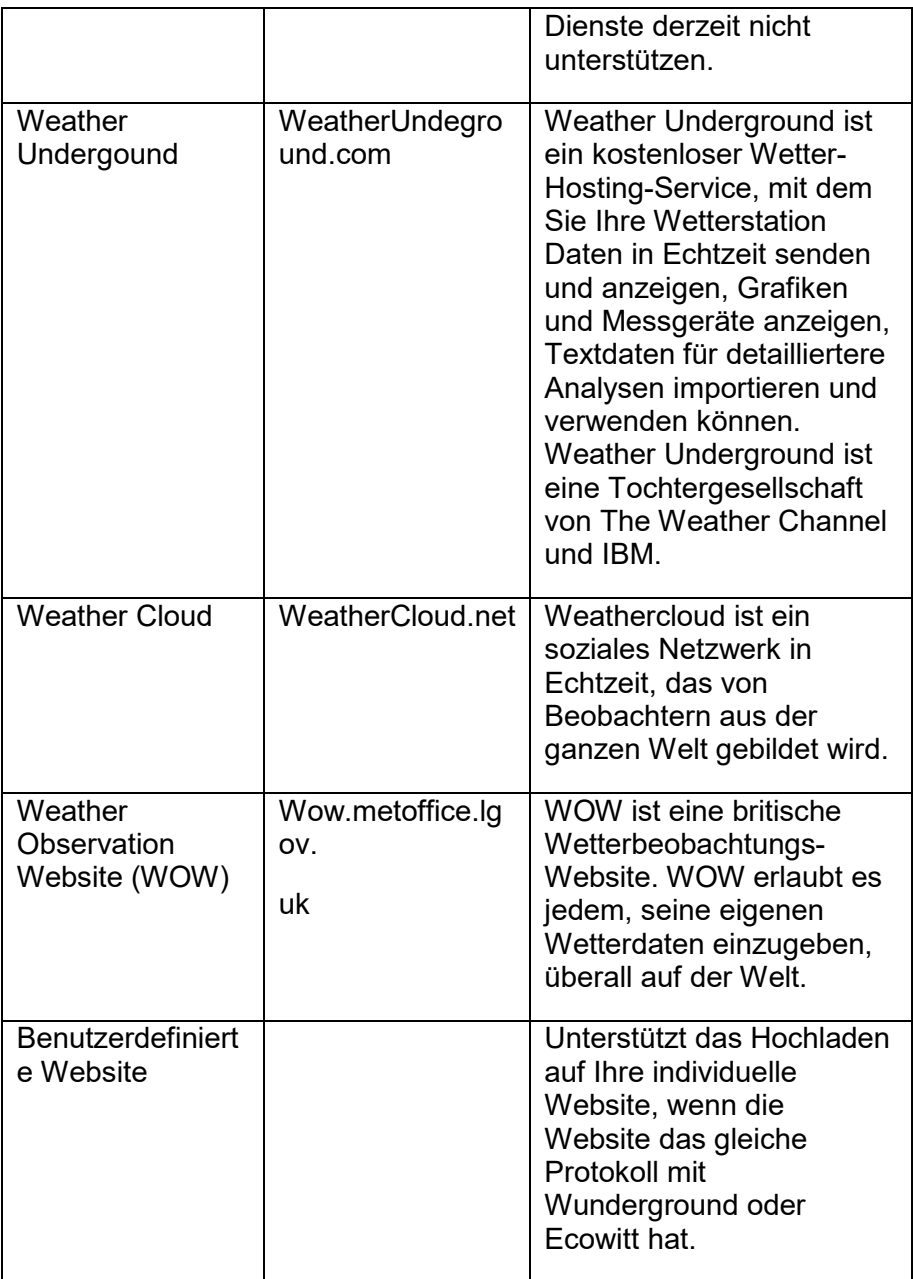

Diese Wetterstation sendet Ihre Daten drahtlos via WiFi ins Internet.

#### **Wunderground.com**

Wenn Sie wunderground.com nutzen möchten, müssen Sie ein Konto haben und eine (neue) persönliche Wetterstation registrieren. Sie können dies auf der Seite Wunderground Uploading in der WS View Plus Anwendung tun:

- Drücken Sie auf Registrieren bei Wunderground.com und schließen Sie die Registrierung auf der Seite ab:

1. Besuchen Sie Wunderground.com und klicken Sie auf "**Join**", wie der Pfeil oben rechts anzeigt, und wählen Sie die Option "**Sign up for free**".

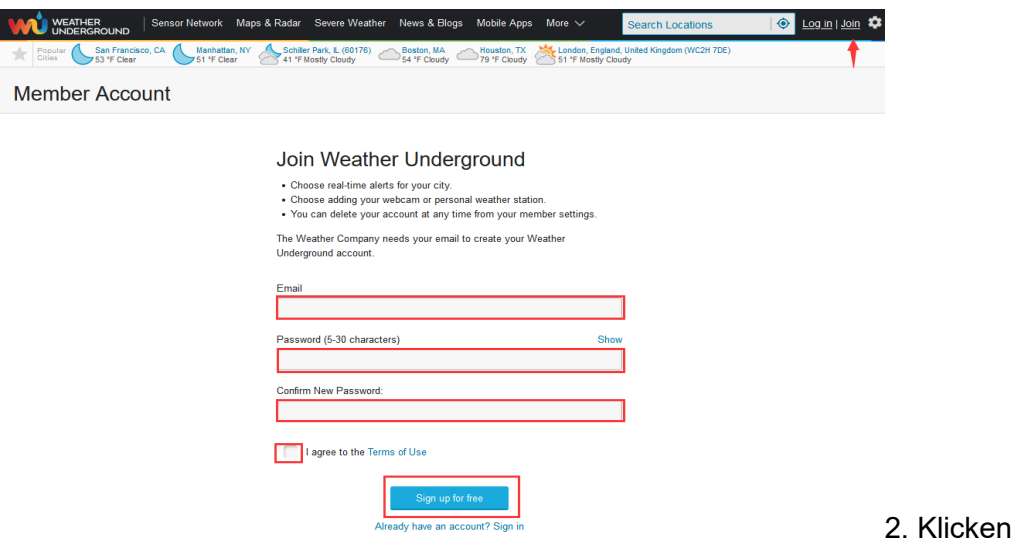

**MyProfile** und wählen Sie **My Devices**, um Ihren Sender zu registrieren.

Sie auf

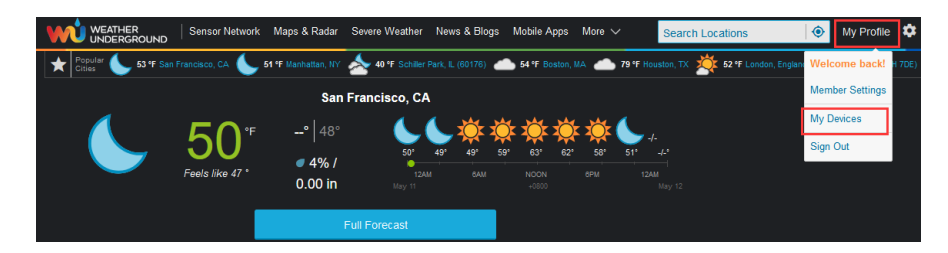

3. Wählen Sie **Add New Device**

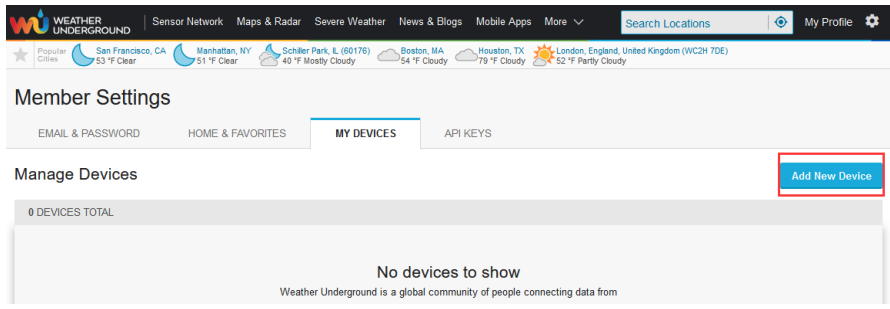

4. Suchen Sie Personal Weather Station. Wählen Sie "**other**" und klicken Sie auf "**Next**".

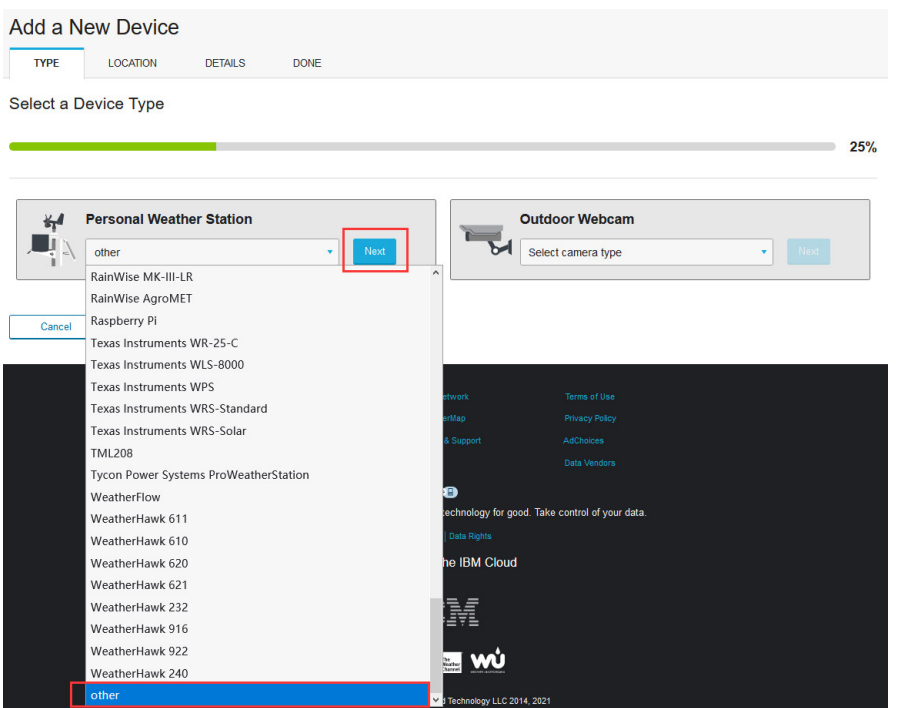

5. Wählen Sie die Option "Adress" oder "Manual", und suchen Sie Ihre lokale Position. Drücken Sie "Weiter".

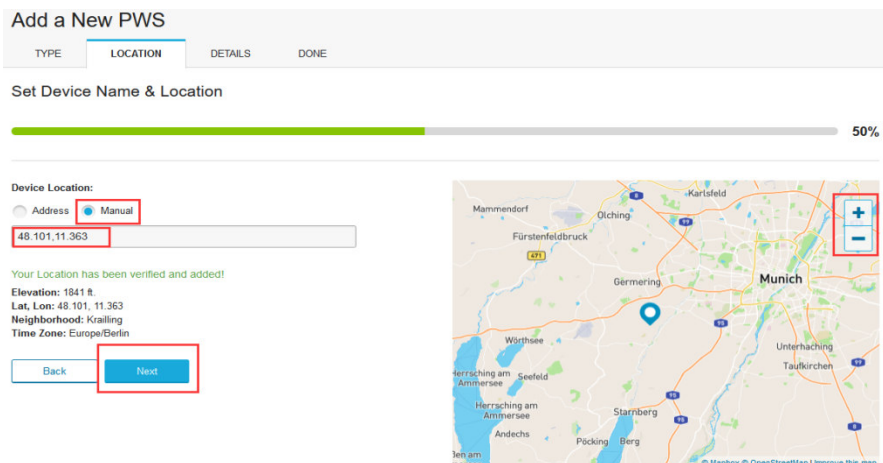

Dieses Mal werden Sie nach Details zu Ihrer Wetterstation gefragt. Fahren Sie fort und füllen Sie das Formular aus.

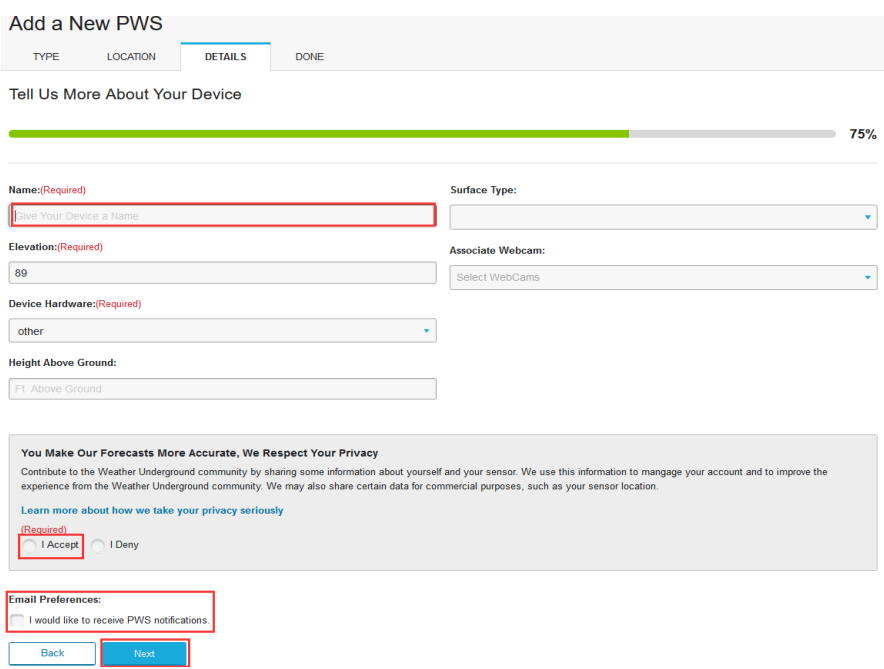

7. Nach Fertigstellung der Wetterstation werden Stations-ID und Schlüssel/Passwort angezeigt.

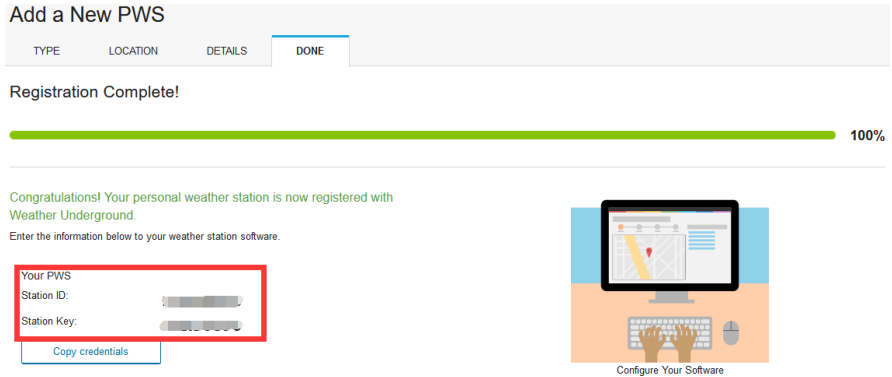

Notieren Sie sich die PWS-Kennung (ID) und das Passwort, das für Sie generiert wird und tragen die Daten in die Konsole ein:

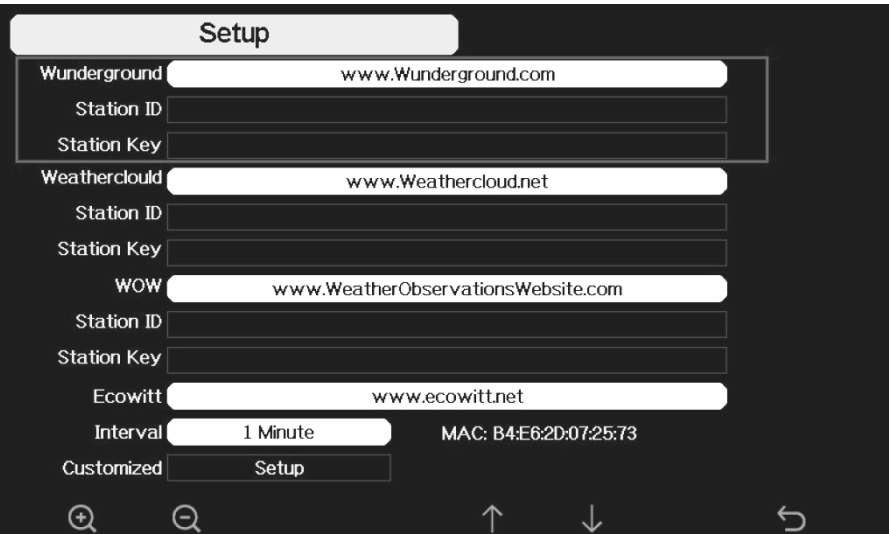

Abbildung 20: WU Server

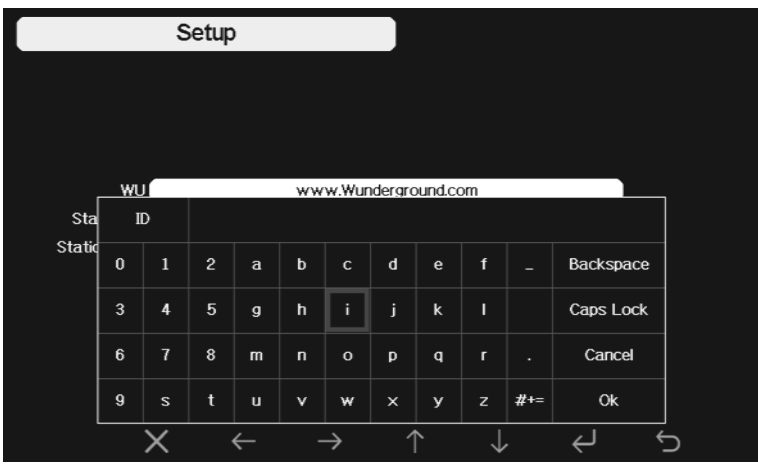

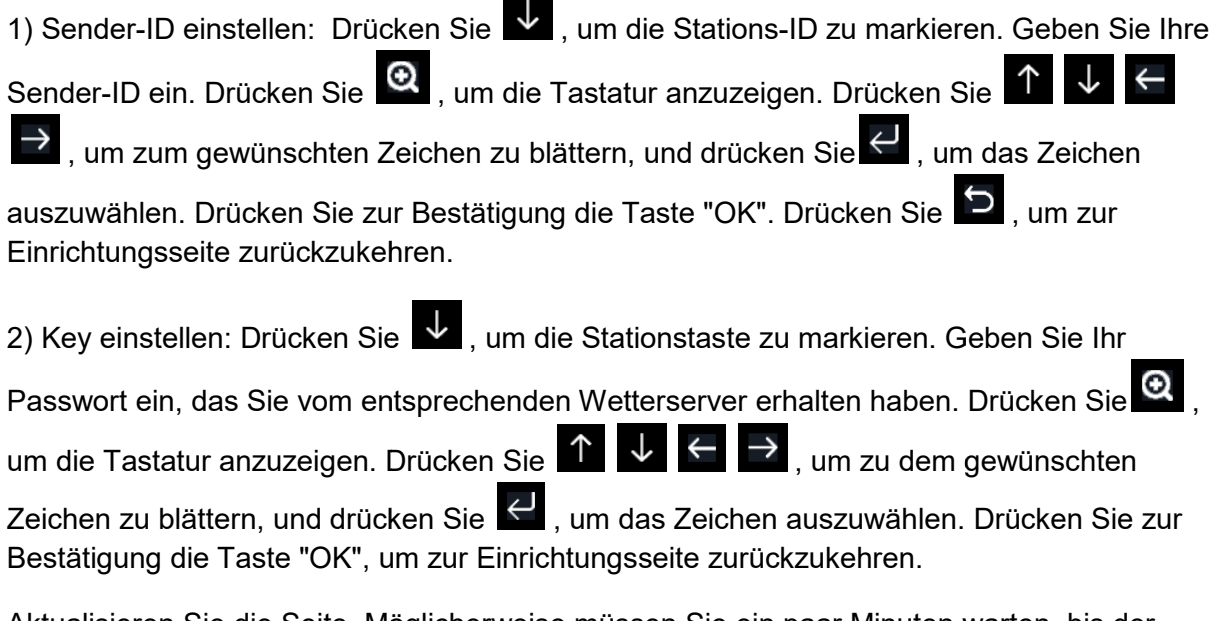

Aktualisieren Sie die Seite. Möglicherweise müssen Sie ein paar Minuten warten, bis der Status auf "Online" wechselt. Dann können Sie auf den Gerätenamen klicken, um die Daten anzuzeigen.

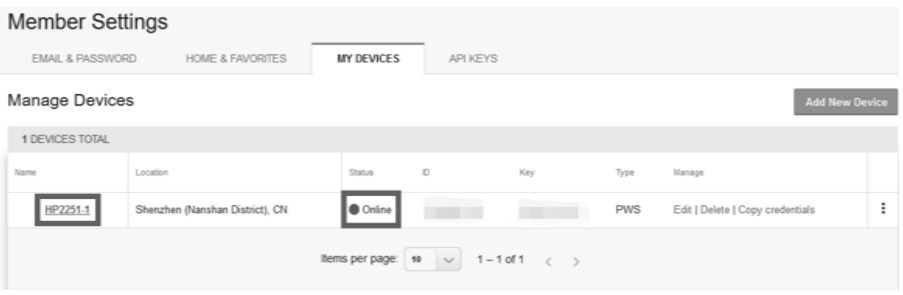

#### **Anzeigen von Daten auf wunderground.com**

Sie können die Daten Ihrer Wetterstation auch über die Website wunderground.com einsehen. Sie verwenden eine URL wie diese, wobei Ihre Stations Stations-ID den Text "STATIONID" ersetzt.

http://www.wunderground.com/personal http://www.wunderground.com/personal-weather-station/dashboard?ID=STATIONID

Es wird eine Seite wie diese angezeigt, auf der Sie die aktuellen Daten und auch die historischen Daten einsehen können.

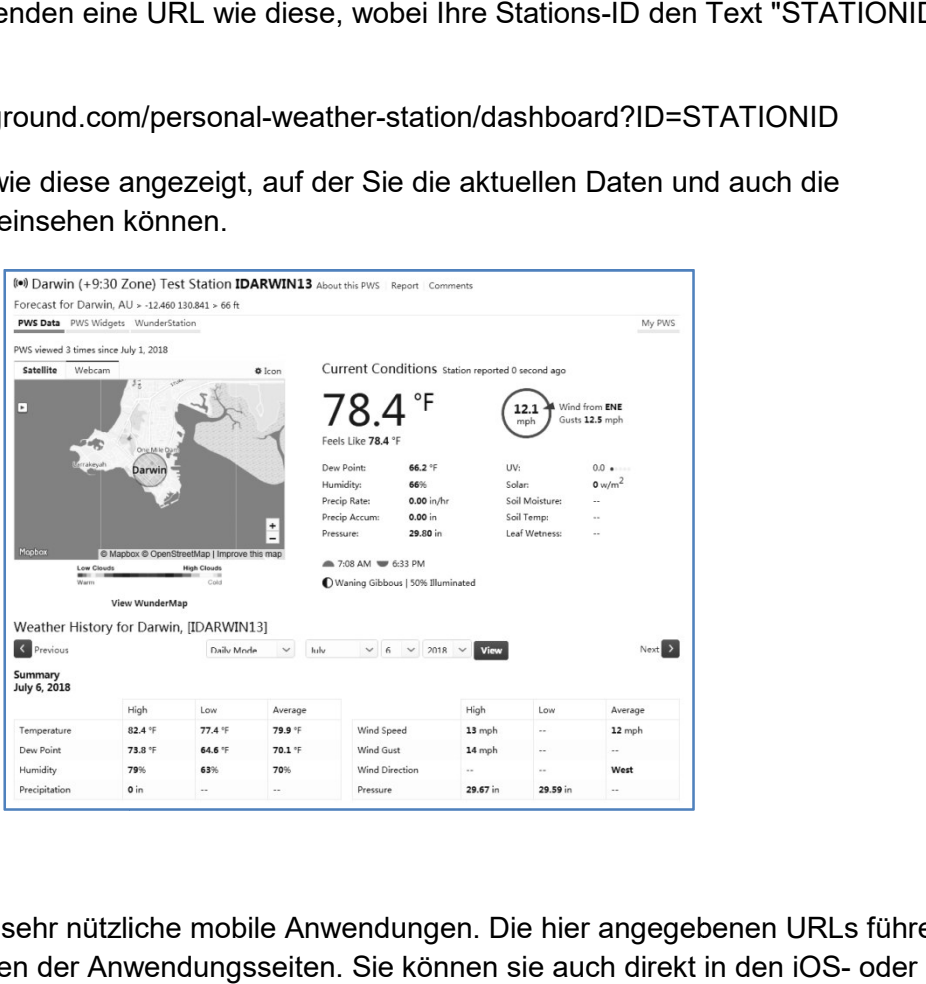

Es gibt auch einige sehr nützliche mobile Anwendungen. Die hier angegebenen URLs führen zu den Webversionen der Anwendungsseiten. Sie können sie auch direkt in den iOS Google Play-Stores finden:

**WunderStaton**: iPad-Anwendung zur Anzeige der Daten und Grafiken Ihres Senders:

**WunderStaton**: iPad-Anwendung zur Anzeige der Daten und Gra<br>https://itunes.apple.com/us/app/wunderstation-weather-from-yourneighborhood/id906099986

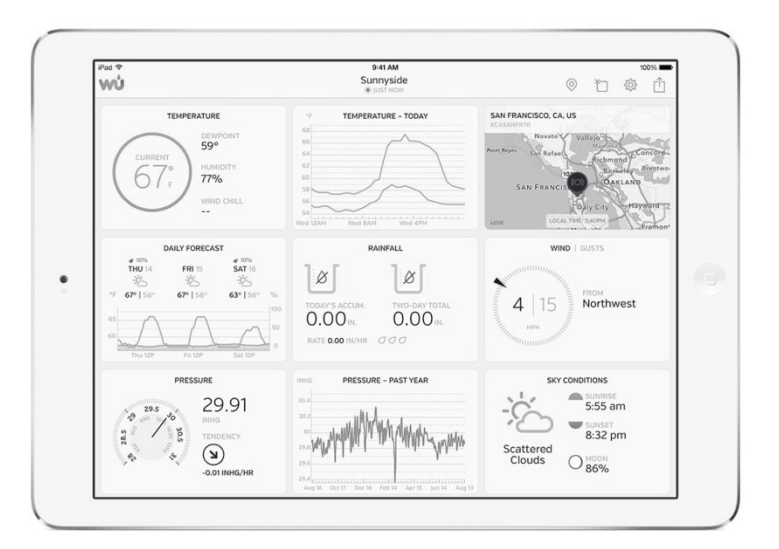

**Weather Underground: Forecast** iOS- und Android-Anwendung für Vorhersagen https://itunes.apple.com/us/app/weather-underground-forecast/id486154808 https://play.google.com/store/apps/details?id=com.wunderground.android.weather&hl=en

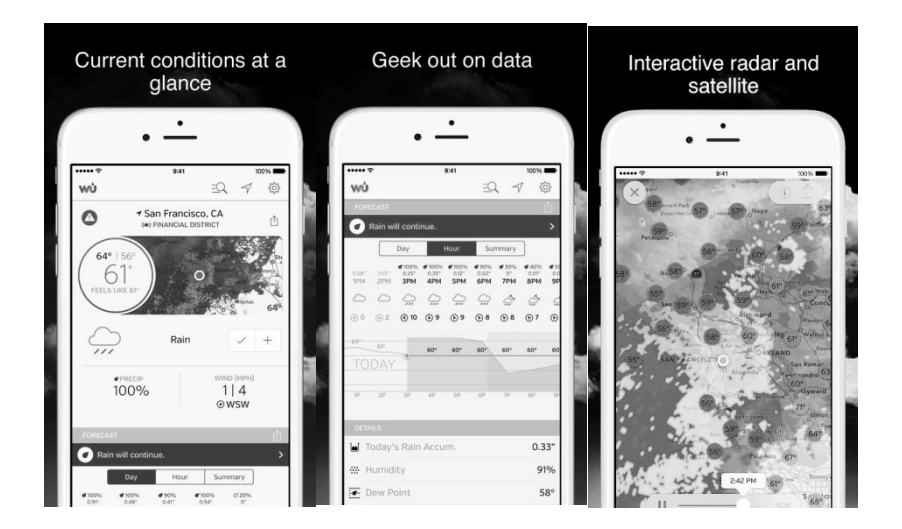

**PWS Weather Station Monitor** Zeigen Sie die Wetterbedingungen in Ihrer Nachbarschaft oder sogar in Ihrem eigenen Garten an. Verbindet sich mit wunderground.com:

https://itunes.apple.com/us/app/pws-weather-station-monitor/id713705929

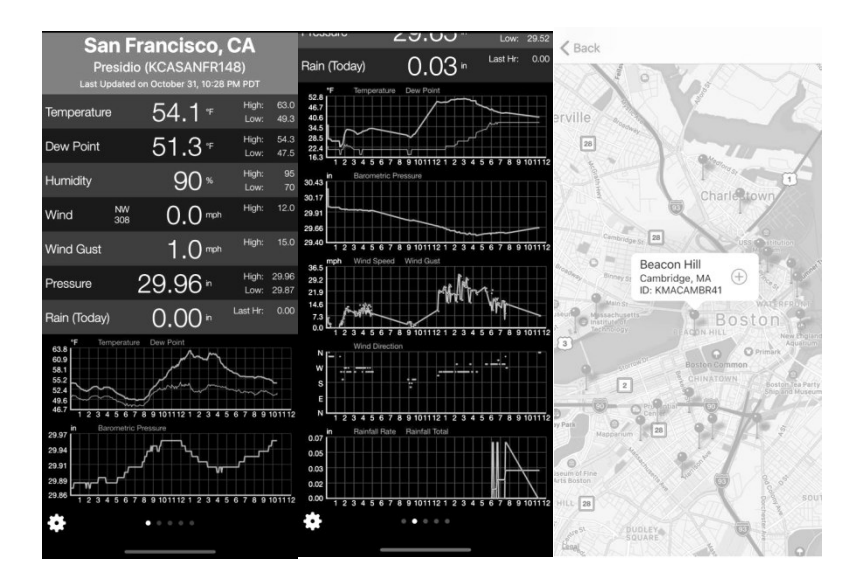

#### **Weathercloud**

Um sich bei Weathercloud zu registrieren, folgen Sie diesen Schritten:

1) Besuchen Sie weathercloud.net und geben Sie einen Benutzernamen, eine E E-Mail-Adresse und ein Passwort ein, um sich zu registrieren.

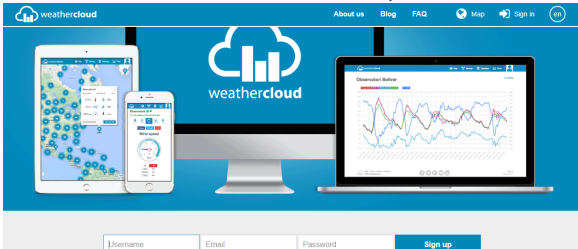

- 2) Reagieren Sie auf die Bestätigungs-E-Mail von Weathercloud (es kann einige Minuten dauern).
- 3) Sie werden dann aufgefordert, ein Gerät hinzuzufügen/ Wählen Sie "Gerät erstellen" und geben Sie die Informationen Ihrer Station ein:

You have no devices. <sup>2</sup> Create device

- 4) Notieren Sie sich nach der Registrierung Ihrer Station die Ihnen vorliegende "Weathercloud ID" und den "Key".
- 5) Geben Sie diese Werte in den Wetterserver ein:

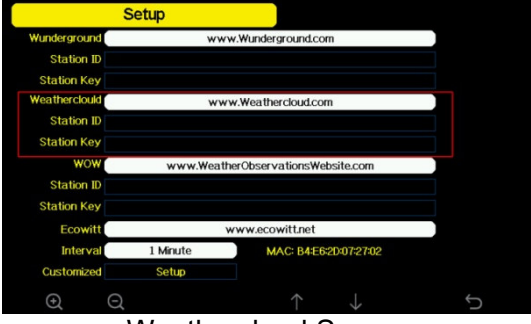

Weathercloud Server

#### **Weather Observations Website (WOW)**

Damit Ihre Wetterstation Daten auf die WOW-Site des Met Office hochladen kann, müssen Sie die folgenden Schritte ausführen:

a) Registrieren Sie sich bei WOW

Navigieren Sie in Ihrem Browser zu http://wow.metoffice.gov.uk. Auf der rechten oberen Seite der resultierenden Seite sehen Sie Menüoptionen. Klicken Sie auf "Anmelden". Damit Ihre Wetterstation Daten auf die WOW-Site des Met Office hochladen kann,<br>müssen Sie die folgenden Schritte ausführen:<br>a) Registrieren Sie sich bei WOW<br>Navigieren Sie in Ihrem Browser zu http://wow.metoffice.gov.uk. A

Konto erstellen oder ein bereits bestehendes Konto verwenden können. Klicken Sie auf die gewünschte Option.

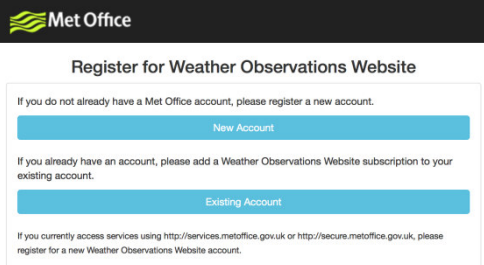

Wenn Sie "Neues Konto" wählen, wird Ihnen ein Formular zum Ausfüllen angezeigt.

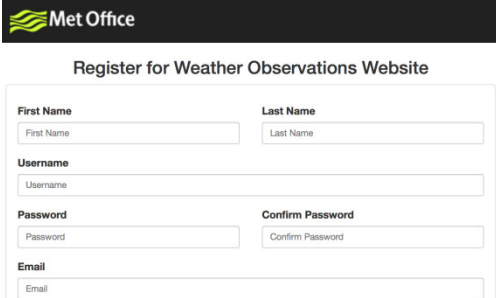

Die eigentliche Form ist länger, aber alle Fragen sollten selbsterklärend sein. Füllen Sie das Formular aus und senden Sie es ab. Nach Abschluss der Arbeiten erhalten Sie die folgende Mitteilung: lle Fragen sollten selbsterklärend sein. Füllen Sie<br>b. Nach Abschluss der Arbeiten erhalten Sie die<br>Registration Successful<br>Mortly receive an email with instructions on how to login.<br>W<br>Mail von WOW (es kann einige Minuten

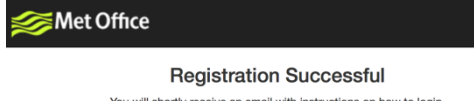

b) Bestätigen Sie Ihre E-Mail mit WOW

b) Bestätigen Sie Ihre E-Mail mit WOW<br>Reagieren Sie auf die Bestätigungs-E-Mail von WOW (es kann einige Minuten dau c) Loggen Sie sich bei WOW ein

Folgen Sie den Anweisungen auf dem Bildschirm und melden Sie sich bei der Website an.

d) Erstellen/Einrichten einer neuen WOW-Site

Sobald du eingeloggt bist, musst du eine neue WOW-Site erstellen. "Seiten" sind die Mittel, mit denen WOW Wetterdaten organisiert, die Sie beitragen. Grundsätzlich erstellt WOW eine persönliche Website für Ihre Wetterstation. Mit der Website sind zwei Elemente verbunden, die Sie benötigen, um das Hochladen von Daten zu ermöglichen: Site erstellen. "Seiten" sind die<br>ie beitragen. Grundsätzlich erstellt<br>. Mit der Website sind zwei<br>lladen von Daten zu ermöglichen:<br>rd, um Ihre Website von anderen z<br>) neben oder unter dem Namen<br>Website, zum Beispiel: 6a57

**Site ID**: Dies ist eine beliebige Zahl, die verwendet wird, um Ihre Website von anderen zu unterscheiden. Diese Nummer erscheint (in Klammern) neben oder unter dem Namen Ihrer Website auf der Seite mit den Informationen zur Website, zum Beispiel: 6a571450 df53-e611-9401-0003ff5987fd. t denen WOW Wetterdaten organisiert, die Sie beitragen. Grundsätzline persönliche Website für Ihre Wetterstation. Mit der Website sind zwerbunden, die Sie benötigen, um das Hochladen von Daten zu erm<br>Dies ist eine beliebig

Authentication Key: Dies ist eine 6-stellige sicherzustellen, dass Daten von Ihnen und nicht von einem anderen Benutzer stammen.

Beginnen Sie mit der Einrichtung einer neuen Website, indem Sie auf "Enter a Site" klicken:

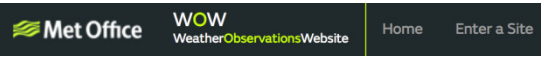

Es wird Ihnen ein Formular angezeigt, in dem Sie den Standort Ihrer Station und eine Reihe anderer Einstellungen angeben, die sich darauf beziehen, wie Sie den Standort betreiben möchten. Nachdem Sie das Setup abgeschlossen haben, sollten Sie f folgendes sehen:

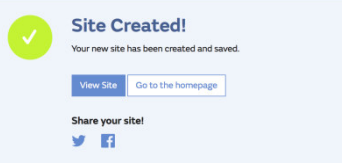

Stellen Sie sicher, dass Sie (noch) bei der WOW-Site angemeldet sind. Melden Sie sich bei Bedarf an. Klicken Sie nun in der oberen Navigationsleiste auf "Meine Seiten". Wenn Sie nur 1 Seite haben, wird Ihnen nun die Seite angezeigt. Wenn Sie mehrere haben, müssen Sie zuerst die richtige auswählen. Auf dieser Seite, auf der rechten Seite, finden Sie die Standort-ID direkt unter der Karte: Site angemeldet sind. Melde<br>gationsleiste auf "Meine Sei<br>ngezeigt. Wenn Sie mehrere<br>ser Seite, auf der rechten S<br>Transporter Sie<br>Transporter<br>Seel". Richten Sie diese Num<br>6-stelligen Nummer Ihrer W<br>Cation Key", um die Uploa

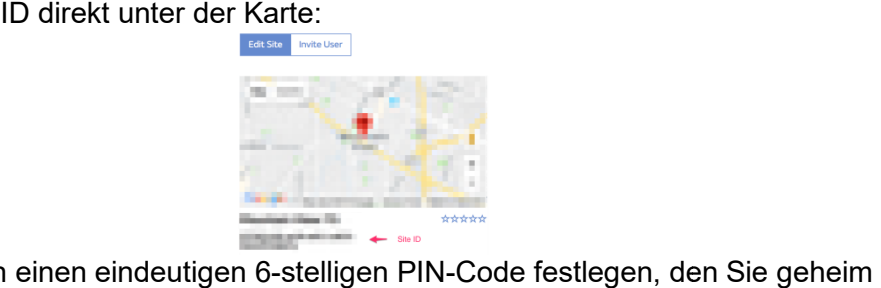

Sie müssen auch einen eindeutigen 6-stelligen PIN-Code festlegen, den Sie geheim halten sollten. Es ist der "Authentifizierungsschlüssel". Richten Sie diese Nummer ein, halten sollten. Es ist der "Authentifizierungsschlüssel". Richten Sie diese Nummeı<br>indem Sie auf "Edit Site" klicken und die mit einer 6-stelligen Nummer Ihrer Wahl ausfüllen:

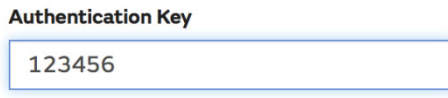

Sie benötigen sowohl "Site ID" als auch "Authentication Key", um die Upload Konfiguration für WOW im Weather Server einzurichten.

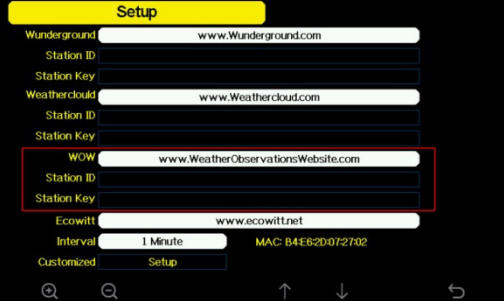

**Ecowitt Server** 

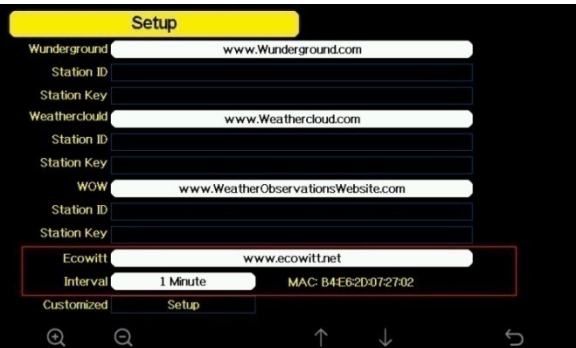

Um sich bei Ecowitt zu registrieren, folgen Sie diesen Schritten:

- 1) Besuchen Sie ecowitt.net und geben Sie E-Mail und Passwort ein, um sich anzumelden.
- 2) Drücken Sie die linke obere Menütaste und wählen Sie "Devices". Drücken Sie auf Gerät hinzufügen "Add Device" und geben Sie alle erforderlichen Informationen ein, drücken Sie auf Speichern. MAC-Adresse finden Sie auf dem Ecowitt Server-Setup-Bildschirm. Beachten Sie, dass dies nur ein Beispiel ist und Ihre MAC-Adresse unterschiedlich sein wird.

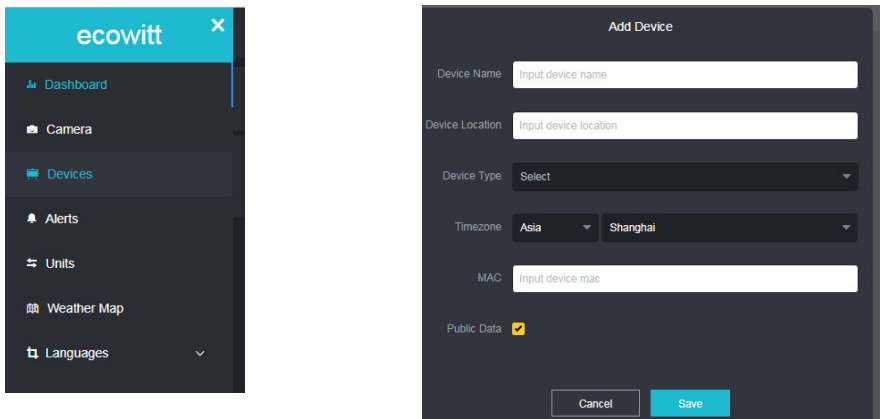

**Hinweis:** Wenn Sie die Geräteadresse auf der Karte auswählen, warten Sie bitte, bis die Kartenanzeige erscheint, bevor Sie Ihre Adresse auswählen.

**Hinweis:** Bitte geben Sie die richtige Zeitzone ein, um die richtige Zeit zu erhalten. Da die Zeit automatisch auf die Internetzeit aktualisiert wird, während der WIFI-Verbindung.

Wählen Sie nach der Registrierung das Dashboard, um Ihre Daten anzuzeigen, wie unten gezeigt:

| ecowitt                | ×  |                      |            |                                                  |                       | 2900 -<br>Reported 7 minutes ago |                  |                  |                                                 |           |                 |      | ଢ଼                       |
|------------------------|----|----------------------|------------|--------------------------------------------------|-----------------------|----------------------------------|------------------|------------------|-------------------------------------------------|-----------|-----------------|------|--------------------------|
| A Castoons             |    | $\bullet$            | Indoor     | ۰                                                | ٠                     | Solar and UVI                    | $\bullet$        | ٠                | Rainfall                                        | $\bullet$ | ٠               | Wind |                          |
| e Canera               |    | els Like<br>$3.7 - $ |            |                                                  |                       | Waxing Gibbous Moon<br>Solar     | <b>UVI</b>       | Rain Rate Ity    | Evert Rain 0.00 inch                            |           | Wind            |      | Gust                     |
| <b>B</b> Devices       |    | unidity<br>55%       | 80.4       | Humidity<br>40%                                  |                       | 0.0                              | $\bullet$        | 0.00<br>Daiy Ran | Hourly Rain 0.00 inch.<br>Weekly Rain 0.00 inch |           | 4.7<br>T6.7 mph | 50   | 5.8                      |
| $\bullet$ Alerts       |    | w Poet<br>2.8 %      | 1024年1103年 |                                                  | Sun Row <sup>**</sup> | <b>TOD WIN'</b>                  | 70<br>$+8$ m Set | 0.00             | Monthly Rain 0.00 inch                          |           | #00.35          | n    | <b>165mg</b><br>$= 1002$ |
| $\approx$ Units        |    |                      |            |                                                  | 05:41                 |                                  | 19:05            |                  |                                                 |           |                 |      |                          |
| <b>III</b> Weather Map |    | $\bullet$            |            |                                                  |                       |                                  |                  |                  |                                                 |           |                 |      |                          |
| ta Languages           | v. | state.               |            |                                                  |                       |                                  |                  |                  |                                                 |           |                 |      |                          |
|                        |    | 68                   |            |                                                  |                       |                                  |                  |                  |                                                 |           |                 |      |                          |
|                        |    | times.<br>direty.    |            |                                                  |                       |                                  |                  |                  |                                                 |           |                 |      |                          |
|                        |    |                      |            |                                                  |                       |                                  |                  |                  |                                                 |           |                 |      |                          |
|                        |    |                      |            |                                                  |                       |                                  |                  |                  |                                                 |           |                 |      |                          |
|                        |    |                      |            | <b>E ENECONSUME Q</b> Date   Week   Month   Year |                       |                                  |                  |                  |                                                 |           |                 |      |                          |
|                        |    |                      |            |                                                  |                       | $-$                              |                  |                  |                                                 |           |                 |      |                          |

**Benutzerdefinierte Server Anbindung (Customized server setup)** 

Für sehr erfahrene Benutzer gibt es die Möglichkeit, Daten an den eigenen Server zu senden. Drücken Sie die Taste "Setup", um den Bildschirm "Customized Setup" aufzurufen,

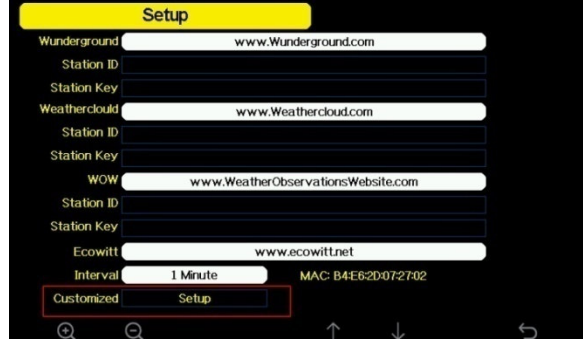

Wählen Sie die Schaltfläche Enable und wählen Sie den Protokolltyp aus. Die Website sollte das gleiche Protokoll mit Wunderground oder Ecowitt haben. Geben Sie alle erforderlichen Informationen ein.

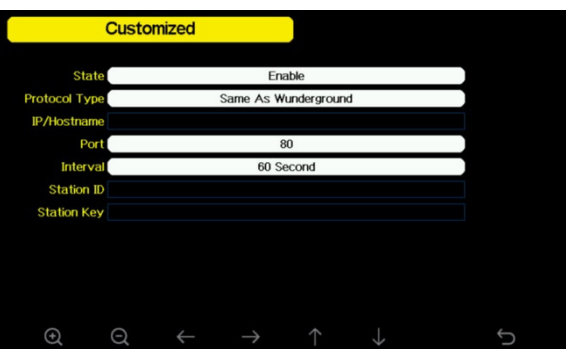

#### **Wlan Scan**

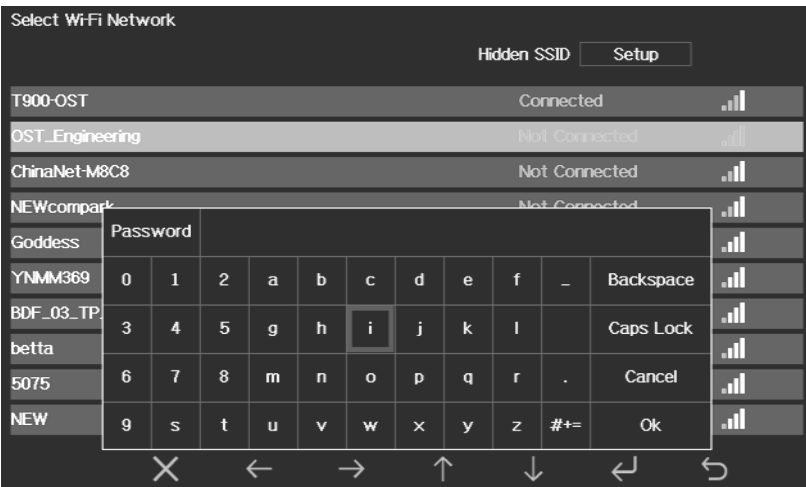

#### Wlan Scan

Drücken Sie die Taste **bei die der ME**, um das Wi-Fi-Netzwerk auszuwählen. Drücken Sie die Taste zur Bestätigung und geben Sie das Passwort ein. Drücken Sie die Taste  $\mathbf{\Sigma}_{\text{r}}$  um in den normalen Anzeigemodus zurückzukehren. Es ist möglich, dass Ihr

Netzwerk nicht aufgelistet wird, wenn der Wi Wi-Fi-Scan durchgeführt wird. Drücken Sie die

Taste **LE** und starten Sie den Wi-Fi-Scan neu, damit ist das Problem normalerweise gelöst.

Erst nachdem Sie sich mit dem WLAN verbunden haben, können Sie die Daten auf die Wetter-Website hochladen. Wenn das Wi-Fi-Netzwerk erfolgreich verbunden wurde, wird der Wi-Fi-Scan durchgeführt wird. Drücken Sie<br>Scan neu, damit ist das Problem normalerweise<br>V verbunden haben, können Sie die Daten auf d<br>s Wi-Fi-Netzwerk erfolgreich verbunden wurde, \<br>Display der Konsole angezeigt. Wenn

das Symbol **olle** oben links auf dem Display der Konsole angezeigt. Wenn die Daten

erfolgreich auf Wunderground.com hochgeladen wurden, wird das Symbol **WU** oben links auf dem Display der Konsole angezeigt.

Wenn das Wi-Fi-Netzwerk, mit dem Sie sich verbinden möchten, eine versteckte SSID hat, befolgen Sie bitte die folgenden Schritte, um eine Verbindung herzustellen:

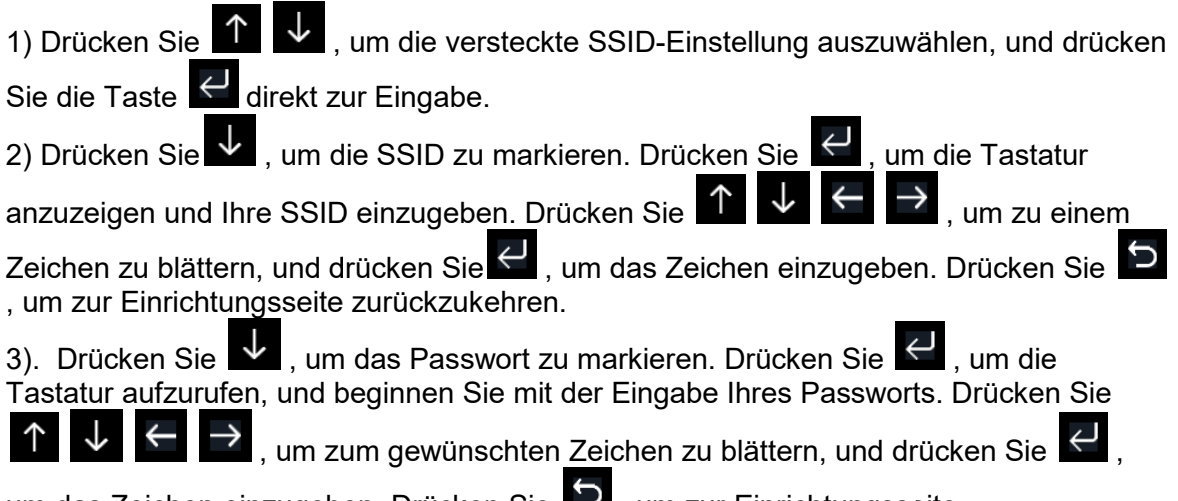

um das Zeichen einzugeben. Drücken Sie **124**, um zur Einrichtungsseite zurückzukehren.

4) Drücken Sie M, um die Schaltfläche "OK" neben "Verbinden" zu markieren und die Verbindung herzustellen.

Nach erfolgreicher Verbindung wird der Status "Verbunden" angezeigt.

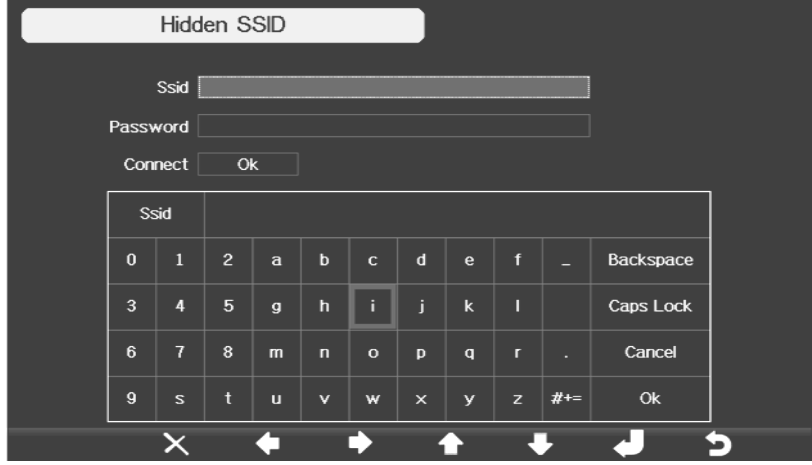

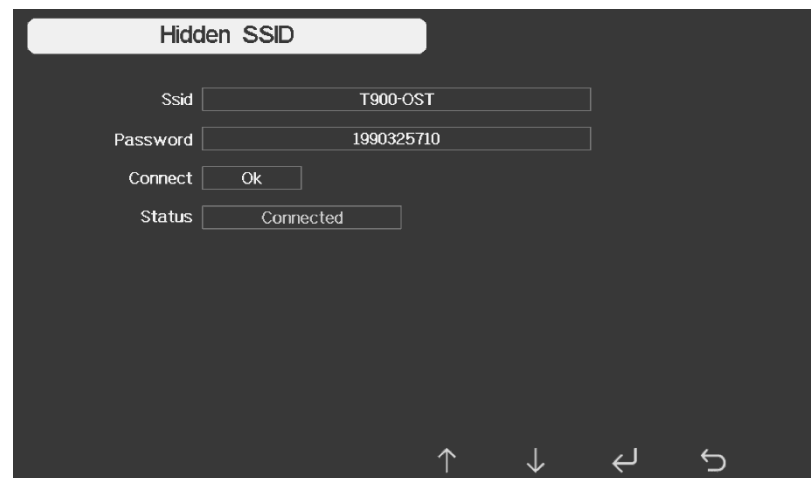

#### **Zusätzliche Funktionen**

Dieser Bildschirm dient der optionalen Sensorkalibrierung und der Einrichtung der

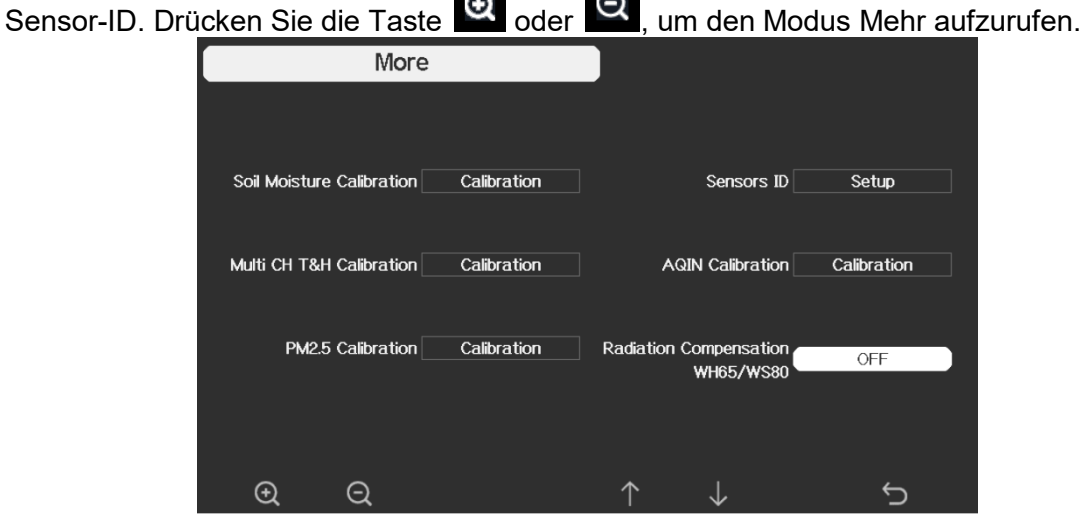

Drücken Sie die Taste **Worder Luu**, um das Einstellungsfeld auszuwählen, und drücken Sie die Taste Optionssensoren oder den Einstellungsmodus der Sensor oder **M**, um in den Kalibrierungsmodus der Sensor-ID zu gelangen.

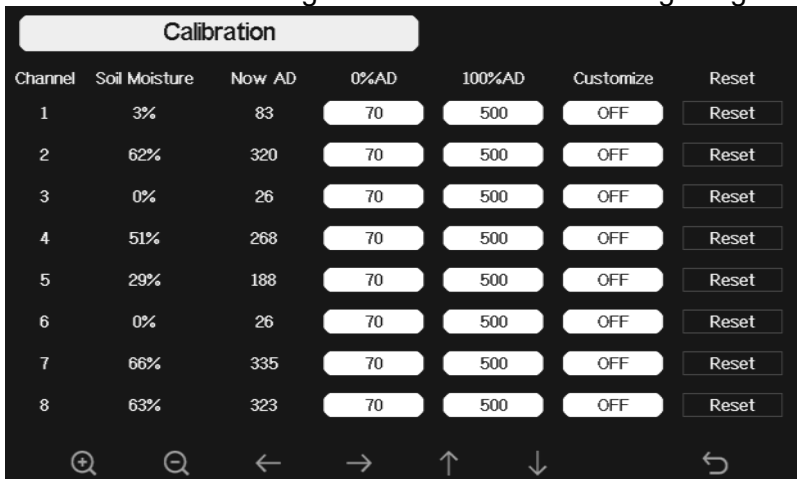

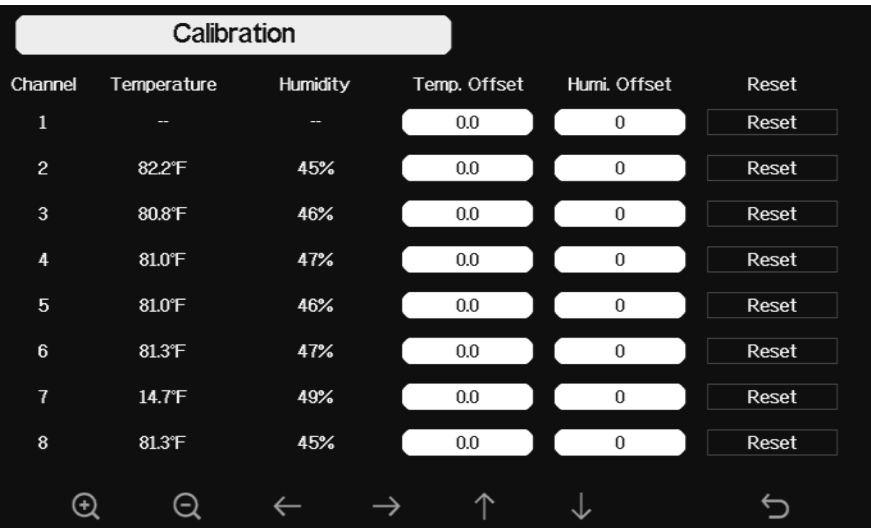

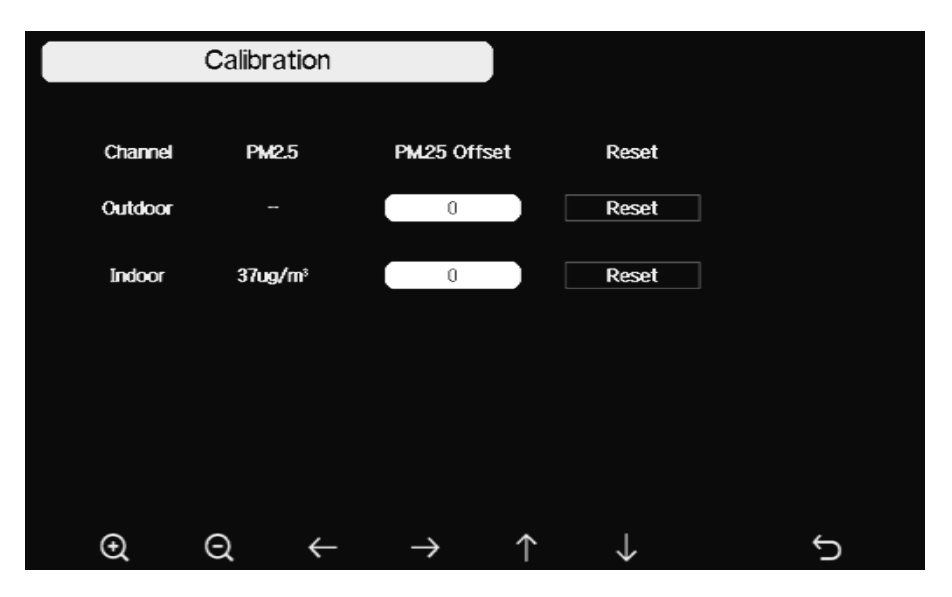

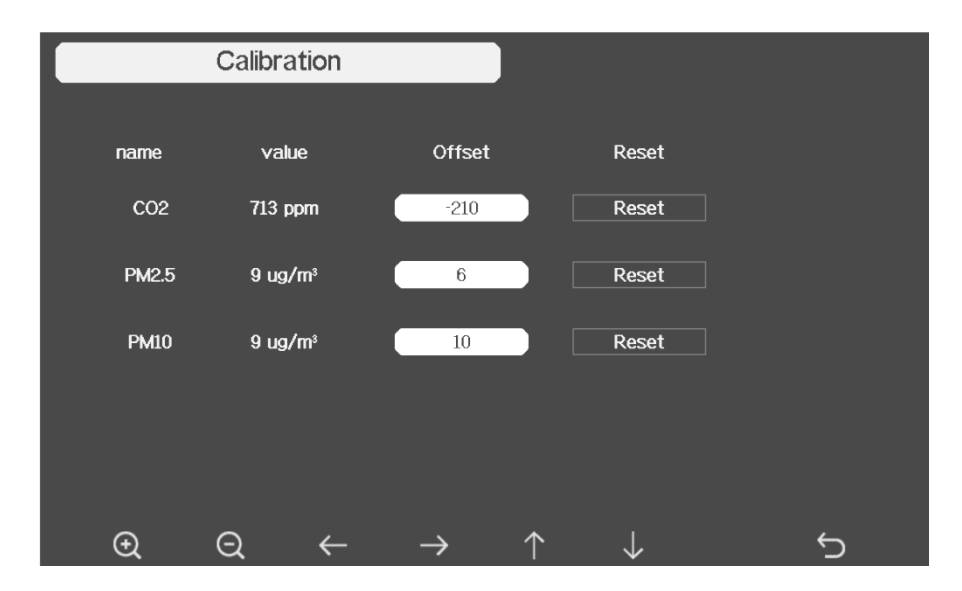

#### Anmerkung:

Um den optionalen Bodenfeuchtesensor zu kalibrieren, lesen Sie bitte das Handbuch des DP100 Bodenfeuchtesensors.

Für die Kalibrierung des PM2.5-Sensors müssen Sie eine zuverlässige Quelle finden, z. B. professionelle Geräte von Ihrem örtlichen Luftqualitätsdienst. Für die Kalibrierung des PM2.5-Sensors müssen Sie eine zuverlässige Quelle finden, z. B.<br>professionelle Geräte von Ihrem örtlichen Luftqualitätsdienst.<br>**Einstellung der Sensor-ID**<br>Auf dieser Seite können Sie die folgenden

#### **Einstellung der Sensor-ID**

Auf dieser Seite können Sie die folgenden Einstellungen vornehmen:

aufeinanderfolgende Signalempfänge ohne Fehlversuche.

- Registrieren Sie den Sensor, wenn er offline ist.
- Aktivieren oder Deaktivieren des Sensors.
- Eingabe der Sensor-ID, wenn er offline ist.

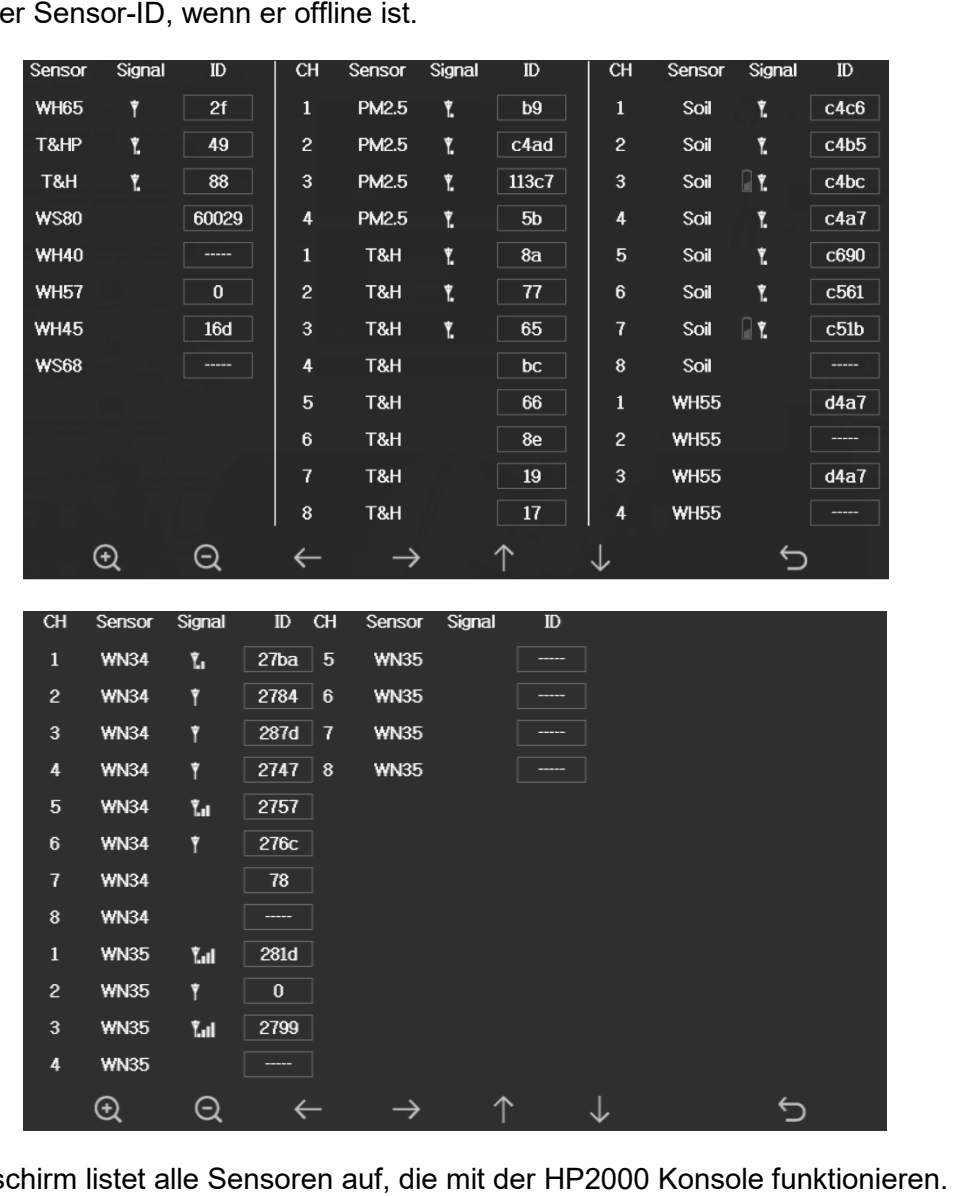

Dieser Bildschirm listet alle Sensoren auf, die mit der HP2000

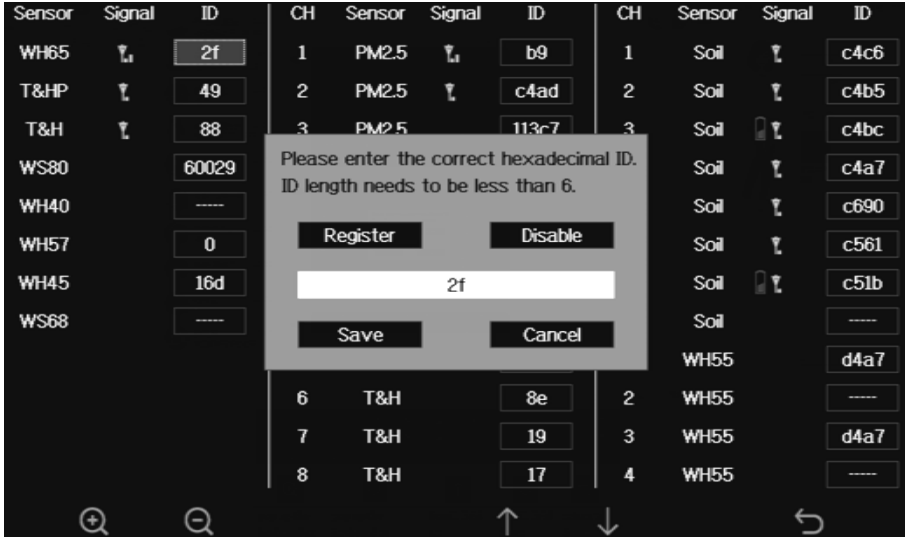

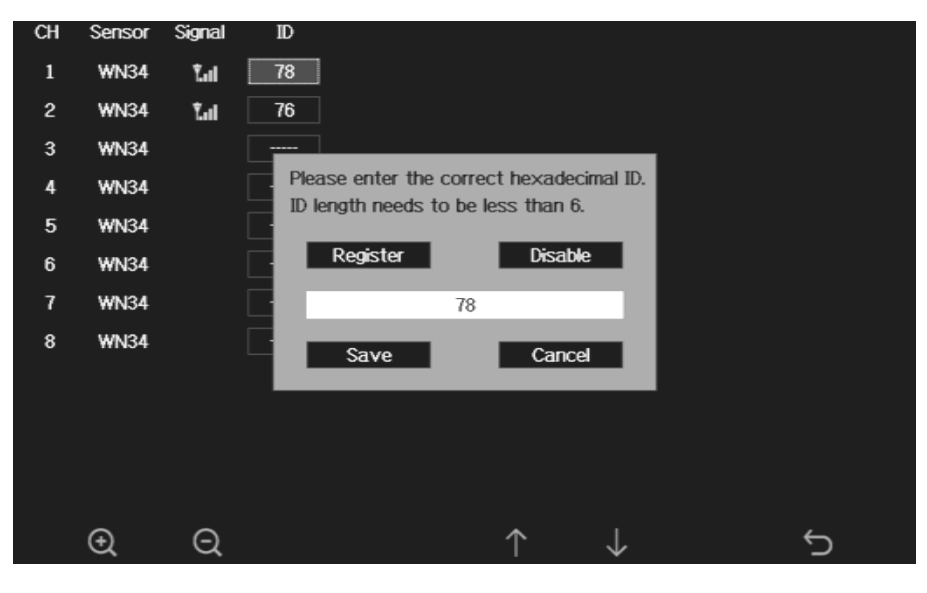

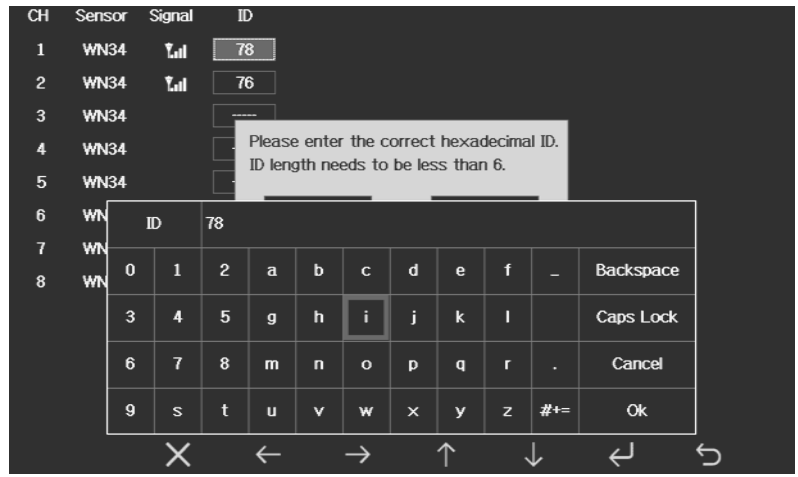

#### **Alarm-Einstellmodus**

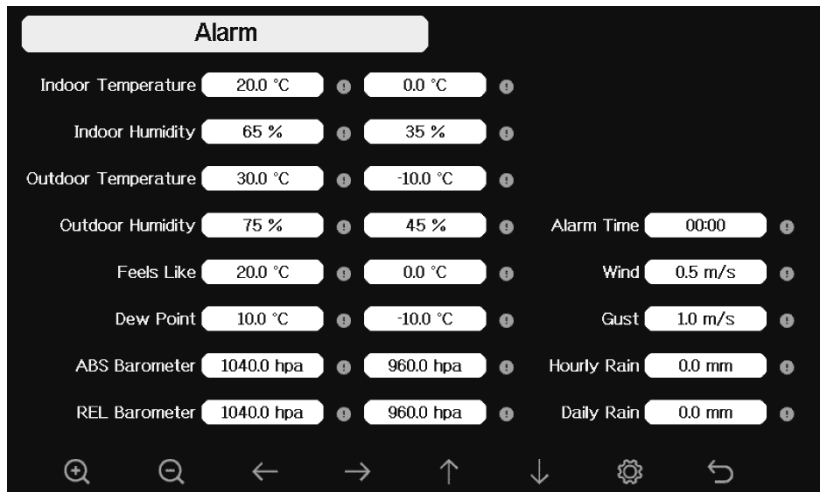

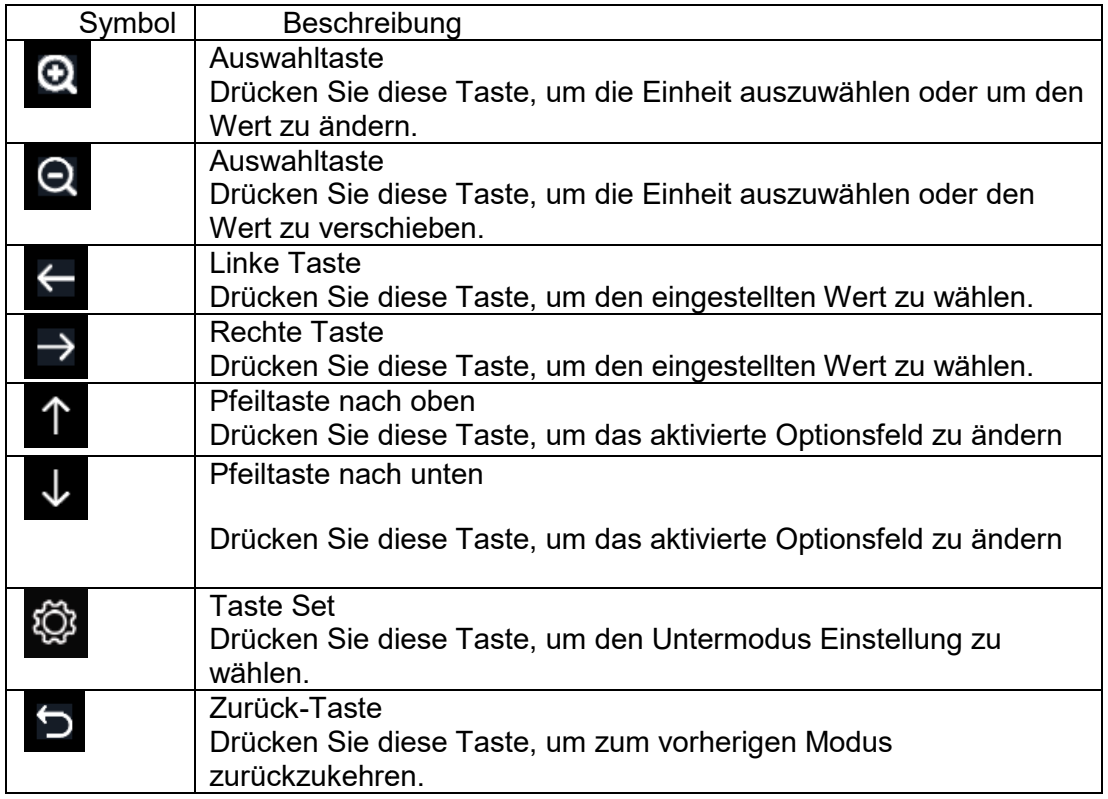

Die erste Reihe ist der hohe Alarmwert und die zweite Reihe der niedrige Alarmwert.

Wenn ein Wetteralarm ausgelöst wurde, ertönt der entsprechende Alarm 120 Sekunden lang und das entsprechende Symbol blinkt, bis die Wetterbedingungen nicht mehr den vom Benutzer eingestellten Wert erreichen. Drücken Sie eine beliebige Taste, um den Alarm stumm zu schalten.

# **Kalibrierung**

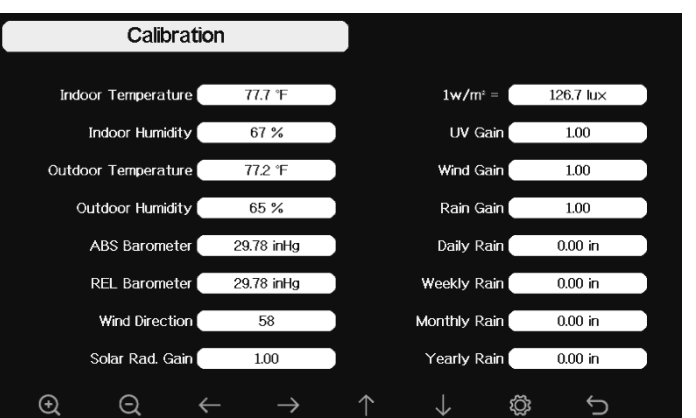

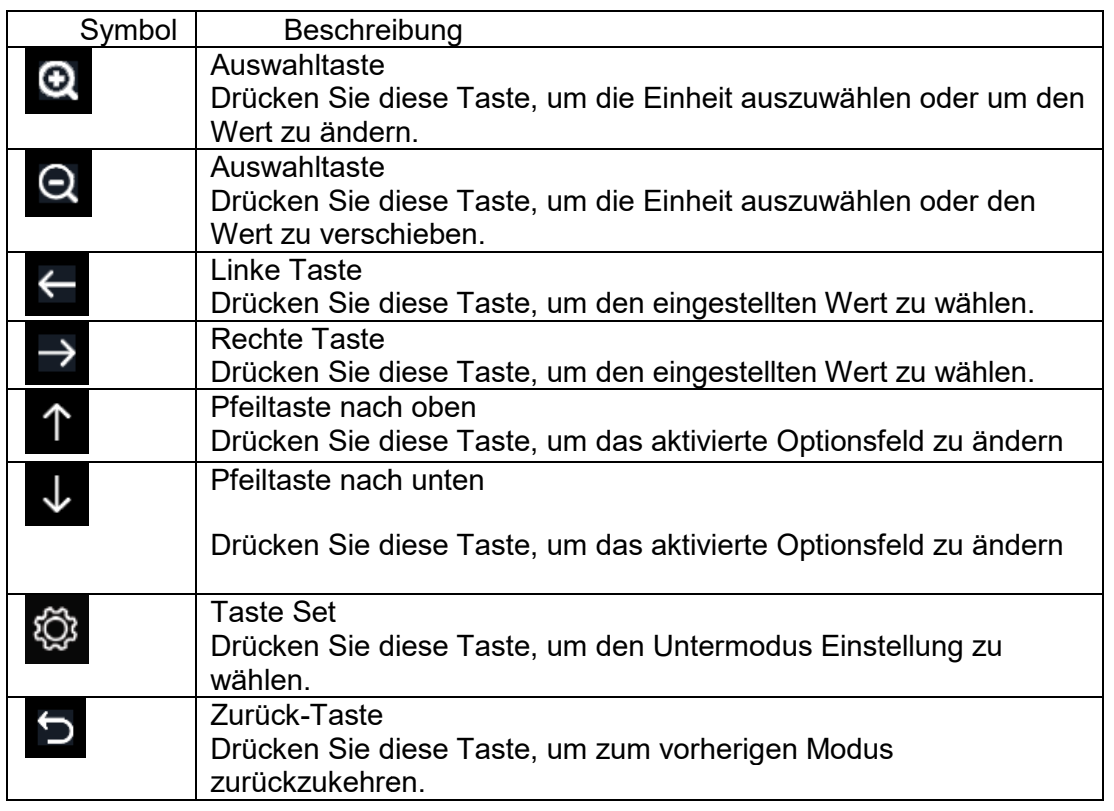

Um den Parameter einzustellen, drücken Sie **Weiter, um zu dem Parameter zu blättern**, den

Sie ändern möchten. Drücken Sie **Lee**l, um das Vorzeichen (positiv oder negativ, falls

zutreffend) und die signifikante Ziffer zu markieren. Drücken Sie **wei oder Magen**, um den kalibrierten Wert zu ändern.

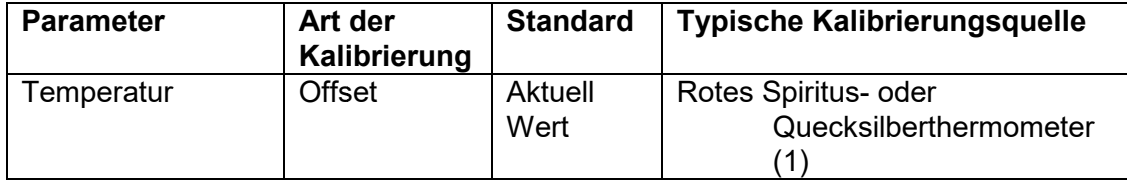

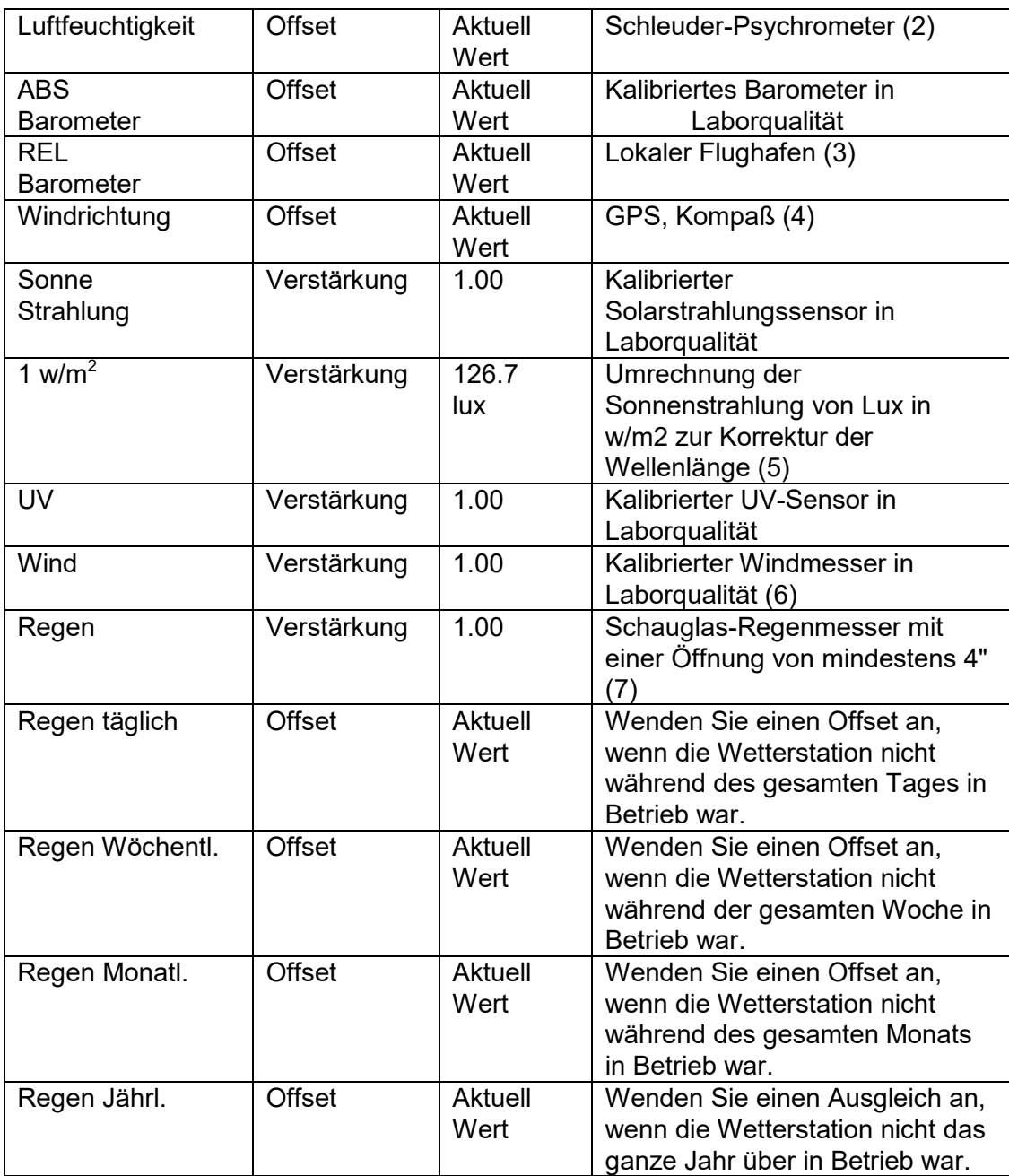

(1) Temperaturfehler können auftreten, wenn ein Sensor zu nahe an einer Wärmequelle (z. B. einer Gebäudestruktur, dem Boden oder Bäumen) angebracht ist.

Zur Kalibrierung der Temperatur empfehlen wir ein Quecksilber- oder Rotspiritus-Thermometer (Flüssigkeitsthermometer). Bimetallthermometer (Zeigerthermometer) und Digitalthermometer (von anderen Wetterstationen) sind keine gute Quelle und haben ihre eigene Fehlertoleranz. Die Verwendung einer lokalen Wetterstation in Ihrem Gebiet ist ebenfalls keine gute Quelle, da sich der Standort und der Zeitpunkt ändern (Wetterstationen auf Flughäfen werden nur einmal pro Stunde aktualisiert) und möglicherweise Kalibrierungsfehler auftreten (viele offizielle Wetterstationen sind nicht ordnungsgemäß installiert und kalibriert).

Legen Sie den Sensor in einer schattigen, kontrollierten Umgebung neben das Flüssigkeitsthermometer, und lassen Sie den Sensor 3 Stunden lang stabilisieren. Vergleichen Sie diese Temperatur mit der des Flüssigkeitsthermometers und passen Sie die Konsole an die des Flüssigkeitsthermometers an.

(2) Die Luftfeuchtigkeit ist ein schwer elektronisch zu messender Parameter, der aufgrund von Verunreinigungen mit der Zeit schwankt. Außerdem wirkt sich der Standort nachteilig auf die Feuchtigkeitsmessungen aus (z. B. Installation auf Erde oder Rasen).

Offizielle Stationen kalibrieren die Feuchtigkeitssensoren jährlich neu oder ersetzen sie. Aufgrund von Fertigungstoleranzen ist die Luftfeuchtigkeit auf ± 5 % genau. Um diese Genauigkeit zu verbessern, kann die Innen- und Außenluftfeuchtigkeit mit einer genauen Quelle, wie z. B. einem Schleuderpsychrometer, kalibriert werden.

(3) Die Anzeigekonsole zeigt zwei verschiedene Druckwerte an: den absoluten (gemessenen) und den relativen (auf Meereshöhe korrigierten).

Um die Druckverhältnisse von einem Ort zum anderen zu vergleichen, korrigieren Meteorologen den Druck auf die Bedingungen auf Meereshöhe. Da der Luftdruck mit zunehmender Höhe abnimmt, ist der auf Meereshöhe korrigierte Druck (der Druck, der an Ihrem Standort herrschen würde, wenn Sie sich auf Meereshöhe befänden) in der Regel höher als Ihr gemessener Druck.

So kann Ihr absoluter Druck in einer Höhe von 305 m (1000 Fuß) 28,62 inHg (969 mb) betragen, aber der relative Druck ist 30,00 inHg (1016 mb).

Der Standarddruck auf Meereshöhe beträgt 29,92 in Hg (1013 mb). Dies ist der durchschnittliche Meeresspiegeldruck auf der ganzen Welt. Relative Druckmessungen über 29,92 inHg (1013 mb) werden als Hochdruck und relative Druckmessungen unter 29,92 inHg als Niederdruck angesehen.

Um den relativen Druck für Ihren Standort zu ermitteln, suchen Sie eine offizielle Messstation in Ihrer Nähe (das Internet ist die beste Quelle für Echtzeit-Barometerbedingungen, z. B. Weather.com oder Wunderground.com), und stellen Sie Ihre Wetterstation so ein, dass sie der offiziellen Messstation entspricht.

(4) Verwenden Sie diese Option nur, wenn Sie das Sensorarray der Wetterstation nicht richtig installiert und die Richtungsreferenz nicht auf den geografischen Norden ausgerichtet haben.

(5) Der Standard-Umrechnungsfaktor auf der Grundlage der Wellenlänge für helles Sonnenlicht beträgt 126,7 Lux / w/m2 . Diese Variable kann von Photovoltaik-Experten auf der Grundlage der interessierenden Lichtwellenlänge angepasst werden, ist aber für die meisten Wetterstationsbesitzer für typische Anwendungen, wie die Berechnung der Verdunstung und des Wirkungsgrads von Solarmodulen, genau.

(6) Die Windgeschwindigkeit reagiert am empfindlichsten auf Installationsbeschränkungen. Die Faustregel für die korrekte Installation eines Windgeschwindigkeitssensors ist 4 x die Entfernung des höchsten Hindernisses. Beispiel: Ihr Haus ist 20' hoch und Sie montieren den Sensor an einem 5' hohen Mast:

Abstand =  $4 \times (20 - 5)' = 60'$  oder =  $4 \times (6, 10 - 1, 52) = 18,32$ m.

Viele Installationen sind nicht perfekt und die Installation der Wetterstation auf einem Dach kann schwierig sein. Daher können Sie diesen Fehler mit einem Multiplikator für die Windgeschwindigkeit ausgleichen.

Zusätzlich zu den Installationsproblemen verschleißen die Lager der Windfahne (bewegliche Teile) mit der Zeit.

Ohne eine kalibrierte Quelle kann die Windgeschwindigkeit schwer zu messen sein. Wir empfehlen die Verwendung eines kalibrierten Windmessgeräts (nicht im Lieferumfang enthalten) und eines Gebläses mit konstanter Geschwindigkeit und hoher Drehzahl.

(7) Der Regensammler wird im Werk auf der Grundlage des Trichterdurchmessers kalibriert. Die Schaufel kippt alle 0,01" oder 0,1 m Regen (Auflösung). Die akkumulierte Niederschlagsmenge kann mit einem Schauglas-Regenmesser mit einer Öffnung von mindestens 4" oder 0,1m verglichen werden.

Achten Sie darauf, dass Sie den Trichter des Regenmessers regelmäßig reinigen.

**Hinweis:** Der Zweck der Kalibrierung ist die Feinabstimmung oder Korrektur von Sensorfehlern, die mit der Fehlerspanne des Geräts verbunden sind. Fehler können aufgrund elektronischer Schwankungen (z. B. ist der Temperatursensor ein Widerstands-Thermometer oder RTD, der Feuchtigkeitssensor ist ein Kapazitätssensor), mechanischer Schwankungen oder Degradation (Verschleiß beweglicher Teile, Verschmutzung der Sensoren) auftreten.

Eine Kalibrierung ist nur sinnvoll, wenn Sie eine bekannte kalibrierte Quelle haben, mit der Sie sie vergleichen können, und ist optional. In diesem Abschnitt werden Praktiken, Verfahren und Quellen für die Sensorkalibrierung erörtert, um Herstellungs- und Degradationsfehler zu reduzieren. Vergleichen Sie nicht Ihre Messwerte aus Quellen wie dem Internet, Radio, Fernsehen oder Zeitungen. Der Zweck Ihrer Wetterstation ist es, die Bedingungen in Ihrer Umgebung zu messen, die von Ort zu Ort stark variieren.

**Hinweis:** Die UV-Kalibrierung MUSS alle 2 bis 3 Monate durchgeführt werden, um die Ergebnisse zu verbessern. Im Laufe der Zeit kann der UV-Index die Ergebnisse aufgrund von hellem und starkem Sonnenlicht verändern. Aus diesem Grund wird eine sorgfältige UV-Kalibrierung empfohlen.

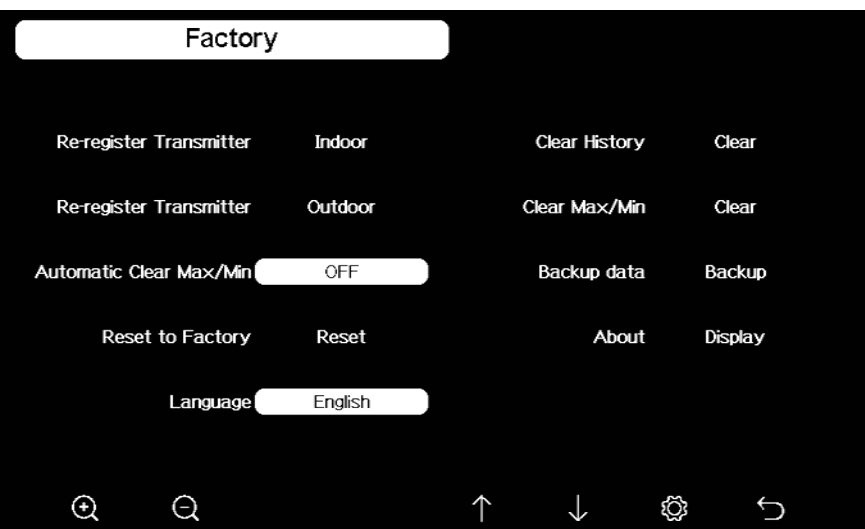

#### **Innensender neu anmelden**

↑ Taste oder ↓ drücken, um die Option Innensender neu anmelden auszuwählen. **Q** Taste oder Q drücken, um die Meldung "Neuen Innensender anmelden?" aufzurufen. Taste oder W drücken, um Ja oder Nein auszuwählen. W Taste G oder drücken, um die Auswahl zu bestätigen.

## **Automatisch löschen Max/Min**

So schalten Sie die automatische Löschung der Max/Min-Aufzeichnung um 0:00 Uhr jeden

Tag ein/aus. Drücken Sie die Taste **Der die Die Staat**, um Automatisch löschen Max/Min zu wählen. Drücken Sie die Taste **Will oder Mille in die Funktion ein- oder auszuschalten.** Aufzeichnung um 0:00 Uhr jeder<br>utomatisch löschen Max/Min zu<br>inktion ein- oder auszuschalten.<br>tägliche Min/Max-Aufzeichnung

Wenn die Option EIN ausgewählt ist, werden Min/Max als tägliche Min/Max angezeigt, und wenn die Option AUS ausgewählt ist, wird die Aufzeichnung als historische Min/Max-Aufzeichnung angezei Aufzeichnung angezeigt.

#### **Zurücksetzen auf Werkseinstellungen**

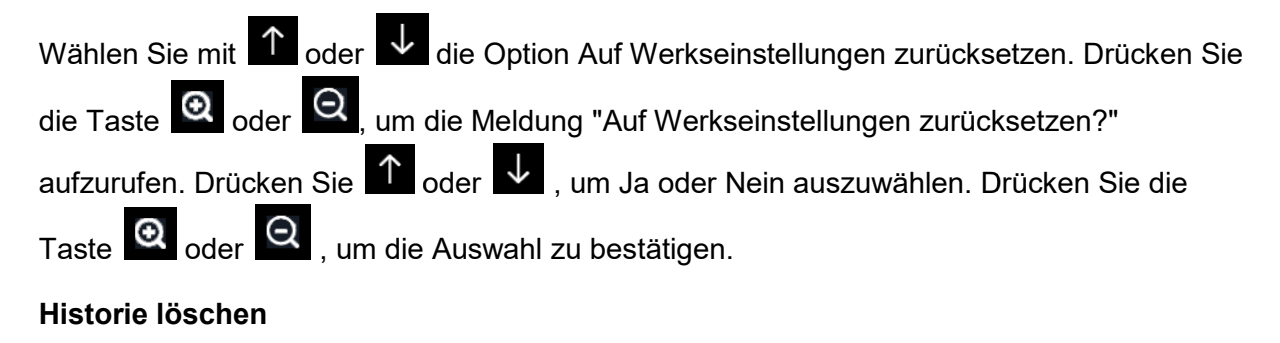

Wählen Sie mit **Der die Option Verlauf löschen. Drücken Sie die Taste** Die der , um die Meldung "Verlauf löschen?" aufzurufen. Drücken Sie oder  $\overline{\mathsf{L}}$  , um Ja

oder Nein auszuwählen. Drücken Sie die Taste **oder Oder Sollandie**, um die Auswahl zu bestätigen.

#### **Löschen Max/Min**

Taste oder  $\overline{\mathsf{L}}$  drücken, um Max/Min löschen auszuwählen. Drücken Sie die Taste oder Q, um die Meldung "Max/Min-Datensatz löschen?" aufzurufen. Drücken Sie 1

oder  $\overline{\Psi}$ , um Ja oder Nein auszuwählen. Drücken Sie die Taste  $\overline{\mathbf{e}}$  oder  $\overline{\mathbf{e}}$ , um die Auswahl zu bestätigen.

#### **Daten sichern**

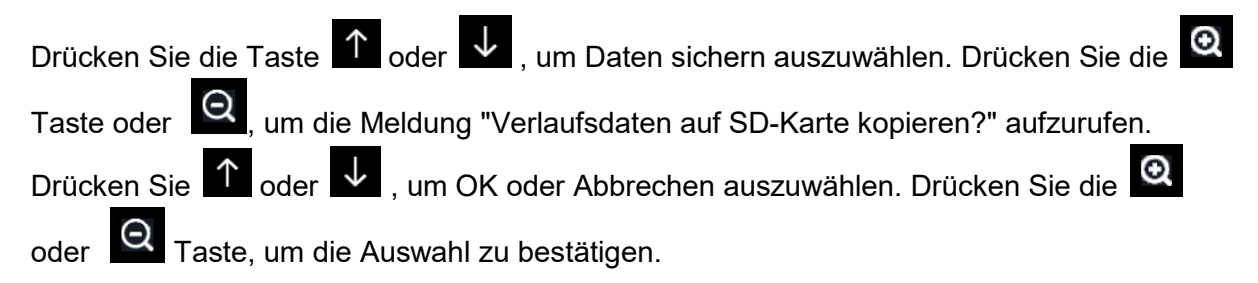

Hinweis: Sie müssen eine SD-Karte (nicht im Lieferumfang enthalten) in die Konsole einlegen, bevor Sie diese Funktion nutzen können.

#### **Informationen**

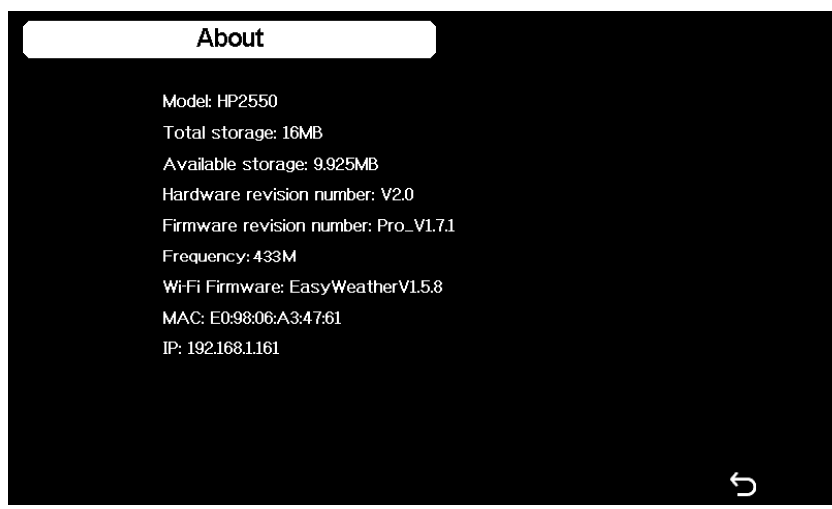

Hinweis: Diese Abbildung dient nur als Referenz (Modell und Frequenz können je nach Markt variieren). Die tatsächliche Display-Konsole kann mit einer höheren Firmware-Version als in diesem Handbuch beschrieben sein, weil wir die Firmware gelegentlich aktualisieren.

#### **Sprache**

Drücken Sie die Taste 1 oder  $\downarrow$ , um die Sprache auszuwählen.

Drücken Sie die Taste **ouder G**, um zwischen den Sprachen zu wechseln.

#### **Andere Konsolenfunktionen**

#### **Beaufort-Windstärkeskala**

Wenn Sie sich für die Verwendung von Beaufort-Windgeschwindigkeitseinheiten entschieden haben, können Sie die nachstehende Tabelle als Referenz verwenden. Die Beaufort-Skala basiert auf qualitativen Windbedingungen und darauf, wie sie sich auf die Segel eines Schiffes (einer Fregatte) auswirken würden (es handelt sich also um eine "alte" Norm). Sie ist daher weniger genau als die anderen Skalen, wird aber immer noch in verschiedenen Regionen verwendet.

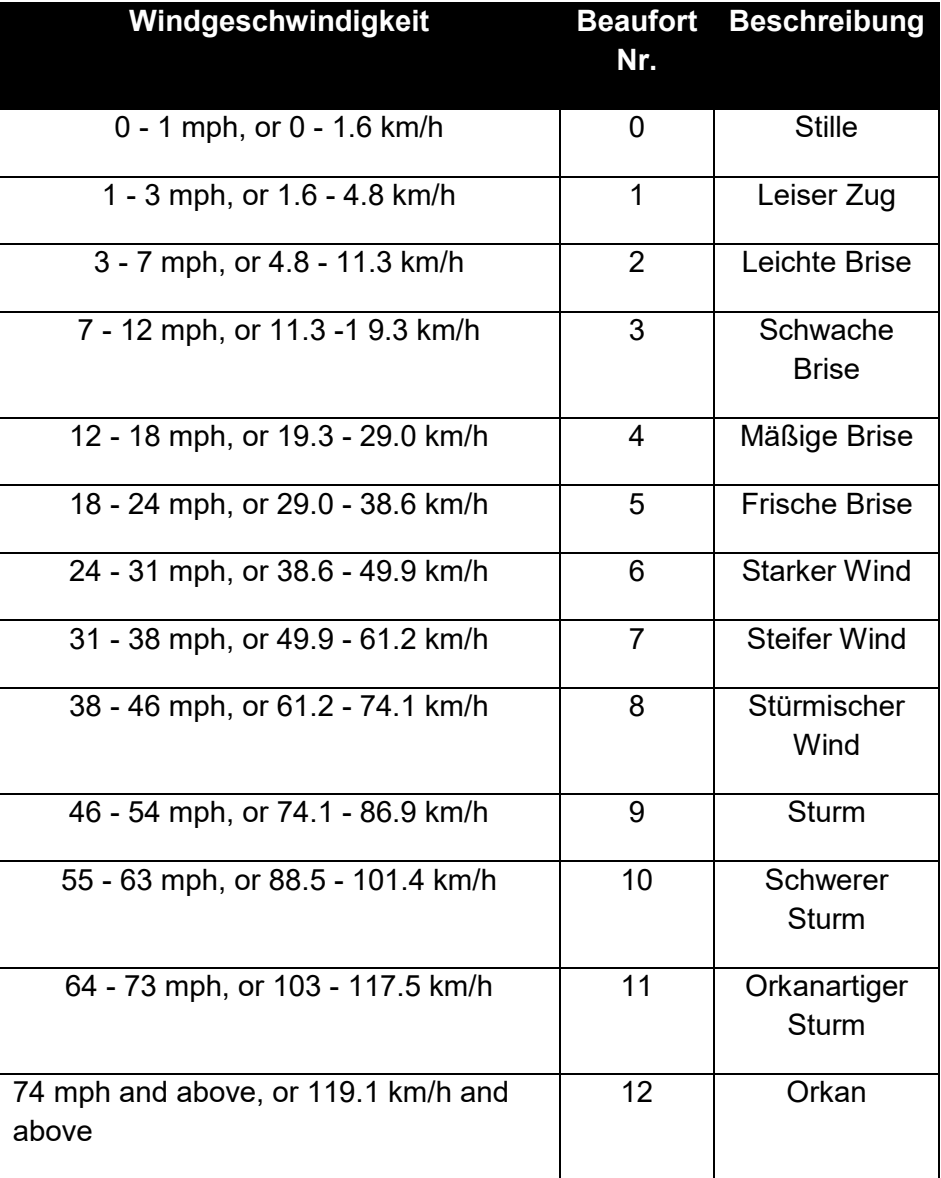

#### **UVI Bereich**

Der UV-Index ist ein Wert, der einen Hinweis auf die Stärke der schädlichen UV-Strahlung gibt und hilfreich sein kann, um zu wissen, wann man sich vor der Sonne schützen sollte.

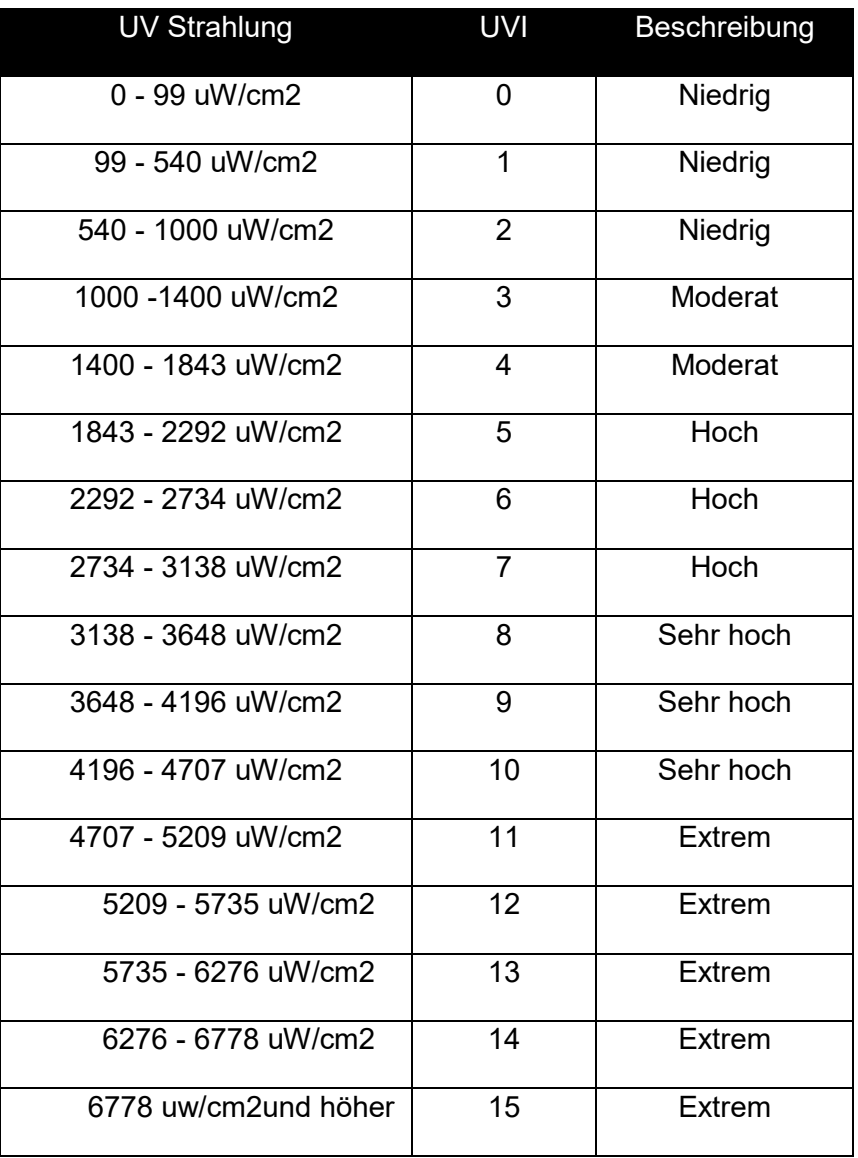

# **Wettervorhersage**

Die sieben Wettersymbole sind Sonnig, Teilweise bewölkt, Bewölkt, Regnerisch, Stürmisch, Schneereich und Stürmisch Schneereich.

Das Vorhersagesymbol basiert auf der Änderungsrate des Luftdrucks. Bitte geben Sie der Wetterstation mindestens einen Monat Zeit, um den Luftdruck mit der Zeit zu lernen.

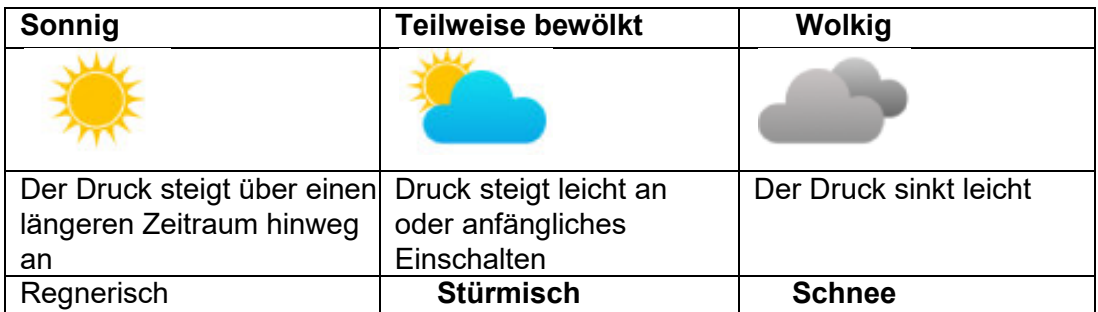

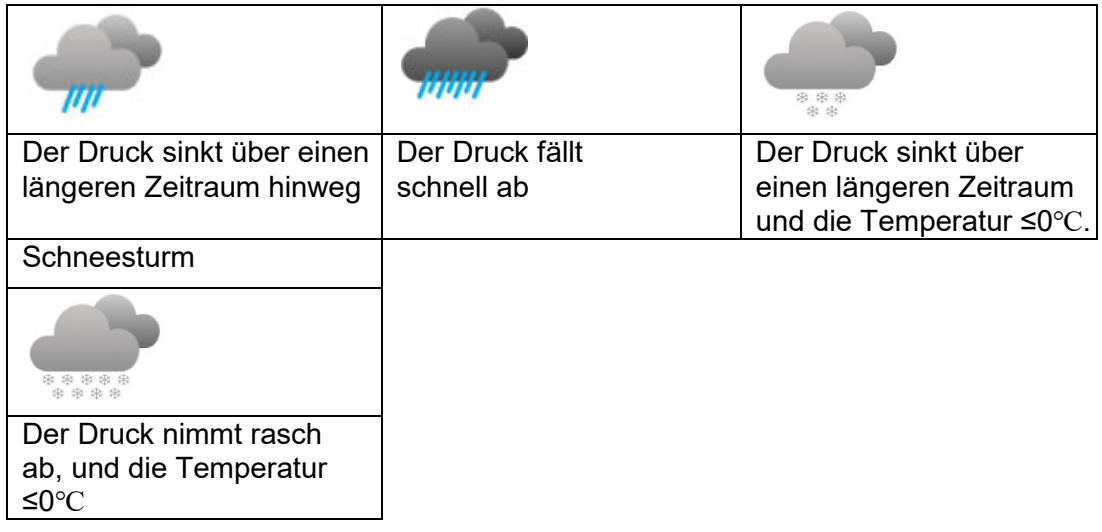

Hinweis: Wenn die Außentemperatur unter 0 liegt und Regen oder Sturm vorhergesagt wird, zeigt das LCD-Display Schnee und Sturm Schnee an.

#### **Blitzalarm**

Das Blitzsymbol  $\mathscr V$  erscheint, wenn der Taupunkt über 21°C liegt. Das bedeutet, dass die Möglichkeit besteht, dass sich Gewitter bilden.

#### **Wettervorhersage Beschreibung und Beschränkungen**

Im Allgemeinen gilt: Steigt die Druckänderungsrate, so bessert sich das Wetter im Allgemeinen (sonnig bis teilweise bewölkt). Wenn die Änderungsrate des Drucks abnimmt, verschlechtert sich das Wetter im Allgemeinen (bewölkt, regnerisch oder stürmisch). Bleibt die Änderungsrate relativ konstant, ist es teilweise bewölkt.

Der Grund dafür, dass die aktuellen Bedingungen nicht mit dem Vorhersagesymbol übereinstimmen, liegt darin, dass die Vorhersage eine Vorhersage für 24 bis 48 Stunden im Voraus ist. An den meisten Orten ist diese Vorhersage nur zu 70 % genau, und es ist ratsam, den nationalen Wetterdienst für genauere Wettervorhersagen zu konsultieren. An manchen Orten kann diese Vorhersage weniger oder mehr genau sein. Dennoch ist es ein interessantes pädagogisches Instrument, um zu erfahren, warum sich das Wetter ändert.

Der nationale Wetterdienst (und andere Wetterdienste wie Accuweather und The Weather Channel) verfügen über zahlreiche Hilfsmittel zur Vorhersage von Wetterbedingungen, darunter Wetterradar, Wettermodelle und detaillierte Karten der Bodenverhältnisse.

#### **Mondphase**

Wenn die Mondphase 100 % beträgt, erscheint das Full Moon Symbol an seiner Stelle. Bei 0 % erscheint an seiner Stelle das Wort "Neumond".

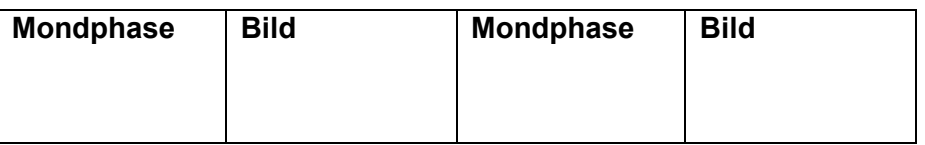

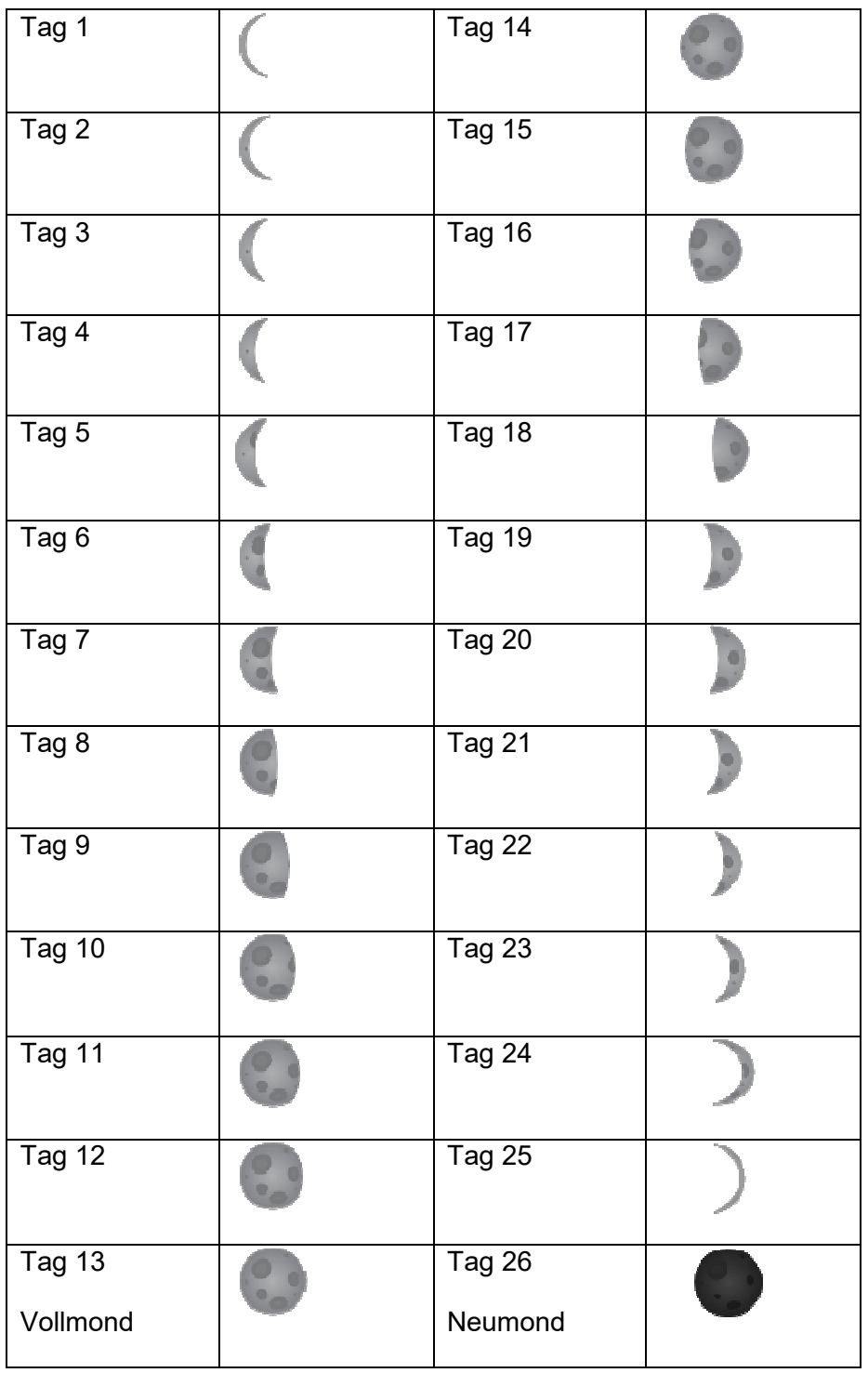

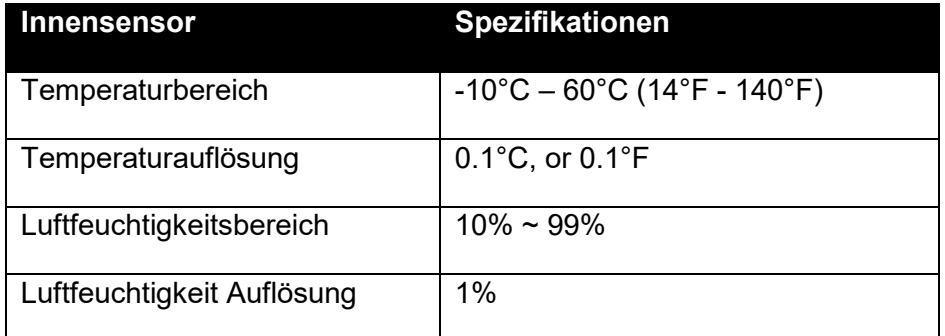

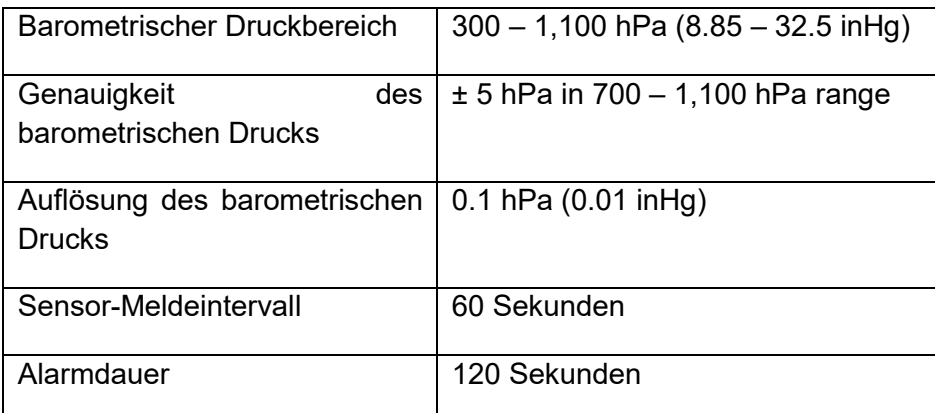

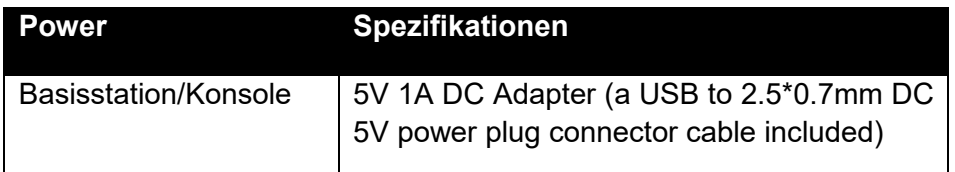

#### **Allgemeine Sicherheitshinweise**

#### **Gefahr vor Erstickung:**

Halten Sie jegliche Verpackungsmaterialien (Plastiktüten, Gummibänder, etc.) von Kindern fern. Es besteht Erstickungsgefahr!

#### **Gefahr vor Verätzung:**

Vorsicht! Auslaufende / ausgelaufene Batteriesäure kann zu Verätzungen führen! Vermeiden Sie den Kontakt von Batteriesäure mit Augen, Schleimhäuten sowie der Haut. Bei Kontakt spülen Sie sofort die betroffenen Stellen mit klaren Wasser ab und suchen Sie einen Arzt auf.

#### **Gefahr von einem Stromschlag:**

Kinder dürfen mit dem Gerät nicht unbeaufsichtigt sein, denn das Gerät beinhaltet Elektronikteile, die mittels einer Stromquelle betrieben werden. Die Nutzung des Gerätes darf, nur wie in der Anleitung beschrieben ist erfolgen. Falls nicht besteht die Gefahr von einem Stromschlag.

#### **Gefahr vor Brand & Explosion:**

Verwenden Sie nur empfohlene Batterien. Schließen niemals das Gerät oder die Batterien kurz. Werfen Sie das Gerät oder Batterien niemals ins Feuer! Bei Überhitzung und unsachgemäßer Handhabung entstehen Kurzschlüsse, wodurch Brände und Explosionen ausgelöst werden können.

#### **Wichtig:**

Sollte ein Defekt vorliegen, setzen Sie sich umgehend mit Ihrem Fachhändler in Verbindung. Bauen Sie niemals das Gerät auseinander! Der Fachhändler nimmt Kontakt mit dem Servicebereich auf. Setzen Sie das Gerät niemals Wasser aus! Schützen Sie das Gerät vor

Erschütterungen. Verwenden Sie nur empfohlene Batterien. Mischen Sie niemals Batterien – Ersetzen Sie leere Batterien immer durch einen kompletten Satz Batterien mit voller Leistung. Sollte das Gerät länger stromlos sein bzw. nicht benutzt werden, entfernen Sie die Batterien aus dem Gerät. Bei falsch eingelegten Batterien übernimmt der Hersteller keine Haftung!

#### **Elektro- und Elektronikgerätegesetz (ElektroG):**

Das Elektro- und Elektronikgerätegesetz (ElektroG) enthält eine Vielzahl von Anforderungen an den Umgang mit Elektro- und Elektronikgeräten. Die wichtigsten sind hier zusammengestellt.

1. Getrennte Erfassung von Altgeräten Elektro- und Elektronikgeräte, die zu Abfall geworden sind, werden als Altgeräte bezeichnet. Besitzer von Altgeräten haben diese einer vom unsortierten Siedlungsabfall getrennten Erfassung zuzuführen. Altgeräte gehören insbesondere nicht in den Hausmüll, sondern in spezielle Sammel- und Rückgabesysteme.

2. Batterien und Akkus sowie Lampen Besitzer von Altgeräten haben Altbatterien und Altakkumulatoren, die nicht vom Altgerät umschlossen sind, sowie Lampen, die zerstörungsfrei aus dem Altgerät entnommen werden können, im Regelfall vor der Abgabe an einer Erfassungsstelle vom Altgerät zu trennen. Dies gilt nicht, soweit Altgeräte einer Vorbereitung zur Wiederverwendung unter Beteiligung eines öffentlich-rechtlichen Entsorgungsträgers zugeführt werden.

3. Möglichkeiten der Rückgabe von Altgeräten Besitzer von Altgeräten aus privaten Haushalten können diese bei den Sammelstellen der öffentlich-rechtlichen Entsorgungsträger oder bei den von Herstellern oder Vertreibern im Sinne des ElektroG eingerichteten Rücknahmestellen unentgeltlich abgeben. Rücknahmepflichtig sind Geschäfte mit einer Verkaufsfläche von mindestens 400 m² für Elektro- und Elektronikgeräte sowie diejenigen Lebensmittelgeschäfte mit einer Gesamtverkaufsfläche von mindestens 800 m², die mehrmals pro Jahr oder dauerhaft Elektro- und Elektronikgeräte anbieten und auf dem Markt bereitstellen. Dies gilt auch bei Vertrieb unter Verwendung von Fernkommunikationsmitteln, wenn die Lager- und Versandflächen für Elektro- und Elektronikgeräte mindestens 400 m² betragen oder die gesamten Lager- und Versandflächen mindestens 800 m² betragen. Vertreiber haben die Rücknahme grundsätzlich durch geeignete Rückgabemöglichkeiten in zumutbarer Entfernung zum jeweiligen Endnutzer zu gewährleisten. Die Möglichkeit der unentgeltlichen Rückgabe eines Altgerätes besteht bei rücknahmepflichtigen Vertreibern unter anderem dann, wenn ein neues gleichartiges Gerät, das im Wesentlichen die gleichen Funktionen erfüllt, an einen Endnutzer abgegeben wird. Wenn ein neues Gerät an einen privaten Haushalt ausgeliefert wird, kann das gleichartige Altgerät auch dort zur unentgeltlichen Abholung übergeben werden; dies gilt bei einem Vertrieb unter Verwendung von Fernkommunikationsmitteln für Geräte der Kategorien 1, 2 oder 4 gemäß § 2 Abs. 1 ElektroG, nämlich "Wärmeüberträger", "Bildschirmgeräte" oder "Großgeräte" (letztere mit mindestens einer äußeren Abmessung über 50 Zentimeter). Zu einer entsprechenden Rückgabe-Absicht werden Endnutzer beim Abschluss eines Kaufvertrages befragt. Außerdem besteht die Möglichkeit der unentgeltlichen Rückgabe bei Sammelstellen der Vertreiber unabhängig vom Kauf eines neuen Gerätes für solche Altgeräte, die in keiner äußeren Abmessung größer als 25 Zentimeter sind, und zwar beschränkt auf drei Altgeräte pro Geräteart.

4. Datenschutz-Hinweis Altgeräte enthalten häufig sensible personenbezogene Daten. Dies gilt insbesondere für Geräte der Informations- und Telekommunikationstechnik wie Computer und Smartphones. Bitte beachten Sie in Ihrem eigenen Interesse, dass für die Löschung der Daten auf den zu entsorgenden Altgeräten jeder Endnutzer selbst verantwortlich ist.

Bedeutung des Symbols "durchgestrichene Mülltonne" Das auf Elektro- und Elektronikgeräten regelmäßig abgebildete Symbol einer durchgestrichenen Mülltonne weist darauf hin, dass das jeweilige Gerät am Ende seiner Lebensdauer getrennt vom unsortierten Siedlungsabfall zu erfassen ist

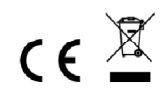

**Hinweise zur Rückgabe von Batterien gemäß §12 BatterieVO:** Batterien gehören nicht in den Hausmüll. Bitte entsorgen Sie alle Batterien so wie es vom Gesetzgeber vorgeschrieben wird, die Entsorgung im Hausmüll ist ausdrücklich verboten. Batterien und Akkus können an kommunalen Sammelstellen oder im Handel vor Ort kostenfrei abgeben werden. Dieses Handbuch darf nicht ohne schriftliche Genehmigung des Herausgebers in irgendeiner Form reproduziert werden, auch nicht in Auszügen.

Dieses Handbuch kann Irrtümer und Druckfehler enthalten. Die Informationen in diesem Handbuch werden jedoch regelmäßig überprüft und Korrekturen in der nächsten Ausgabe. Wir übernehmen keine Haftung für technische Fehler oder Druckfehler, und deren Folgen. Alle Warenzeichen und Schutzrechte werden anerkannt.

**www.froggit.de**

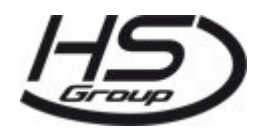

**HS Group GmbH & Co. KG** Escherstr.31 50733 Koeln Germany

Telefon 0221 / 367 48 05

#### E-Mail <u>info@hs-group.de</u>

Registergericht Amtsgericht Koeln HRA 26493 Komplementaer: HS Group Verwaltungsgesellschaft mbH Sitz Koeln Registergericht Amtsgericht Koeln HRB 64734 Geschaeftsfuehrer: Peter Haefele, Carl Schulte

UStId DE237971721 WEEE Reg. Nr. 66110125

#### **Konformitätserklärung**

Hiermit erklären wir, HS-Group GmbH & Co.KG, Escherstr. 31, 50733 D-Köln, dass sich dieses Produkt in Übereinstimmung mit den grundlegenden Anforderungen und den anderen relevanten Vorschriften der Richtlinie 2014/53/EU befindet.

Die Konformitätserklärung zu diesem Produkt finden Sie unter: www.froggit.de oder erhalten Sie auf Anfrage.